# HP Business Service Management

for the Windows and Linux operating systems

Software Version: 9.12

Business Process Monitor 9.13 Deployment

Document Release Date: May 2012 Software Release Date: May 2012

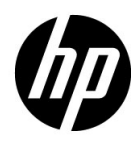

# Legal Notices

### **Warranty**

The only warranties for HP products and services are set forth in the express warranty statements accompanying such products and services. Nothing herein should be construed as constituting an additional warranty. HP shall not be liable for technical or editorial errors or omissions contained herein.

The information contained herein is subject to change without notice.

Restricted Rights Legend

Confidential computer software. Valid license from HP required for possession, use or copying. Consistent with FAR 12.211 and 12.212, Commercial Computer Software, Computer Software Documentation, and Technical Data for Commercial Items are licensed to the U.S. Government under vendor's standard commercial license.

Copyright Notices

© Copyright 2005 - 2012 Hewlett-Packard Development Company, L.P.

Trademark Notices

Adobe® and Acrobat® are trademarks of Adobe Systems Incorporated.

AMD and the AMD Arrow symbol are trademarks of Advanced Micro Devices, Inc.

Google™ and Google Maps™ are trademarks of Google Inc.

Intel®, Itanium®, Pentium®, and Intel® Xeon® are trademarks of Intel Corporation in the U.S. and other countries.

iPod is a trademark of Apple Computer, Inc.

Java is a registered trademark of Oracle and/or its affiliates.

Microsoft®, Windows®, Windows NT®, Windows® XP, and Windows Vista® are U.S. registered trademarks of Microsoft Corporation.

Oracle is a registered trademark of Oracle Corporation and/or its affiliates.

UNIX® is a registered trademark of The Open Group.

### Acknowledgements

This product includes software developed by the Apache Software Foundation (**http:// www.apache.org**).

This product includes software developed by the JDOM Project (**http://www.jdom.org**).

This product includes software developed by the MX4J project (**http:// mx4j.sourceforge.net**).

# Documentation Updates

The title page of this document contains the following identifying information:

- Software Version number, which indicates the software version.
- Document Release Date, which changes each time the document is updated.
- Software Release Date, which indicates the release date of this version of the software.

To check for recent updates, or to verify that you are using the most recent edition of a document, go to:

### **http://h20230.www2.hp.com/selfsolve/manuals**

This site requires that you register for an HP Passport and sign-in. To register for an HP Passport ID, go to:

### **http://h20229.www2.hp.com/passport-registration.html**

Or click the **New users - please register** link on the HP Passport login page.

You will also receive updated or new editions if you subscribe to the appropriate product support service. Contact your HP sales representative for details.

# Support

Visit the HP Software Support web site at:

### **http://www.hp.com/go/hpsoftwaresupport**

This web site provides contact information and details about the products, services, and support that HP Software offers.

HP Software online support provides customer self-solve capabilities. It provides a fast and efficient way to access interactive technical support tools needed to manage your business. As a valued support customer, you can benefit by using the support web site to:

- Search for knowledge documents of interest
- Submit and track support cases and enhancement requests
- Download software patches
- Manage support contracts
- Look up HP support contacts
- Review information about available services
- Enter into discussions with other software customers
- Research and register for software training

Most of the support areas require that you register as an HP Passport user and sign in. Many also require a support contract. To register for an HP Passport ID, go to:

### **http://h20229.www2.hp.com/passport-registration.html**

To find more information about access levels, go to:

### **http://h20230.www2.hp.com/new\_access\_levels.jsp**

# **Table of Contents**

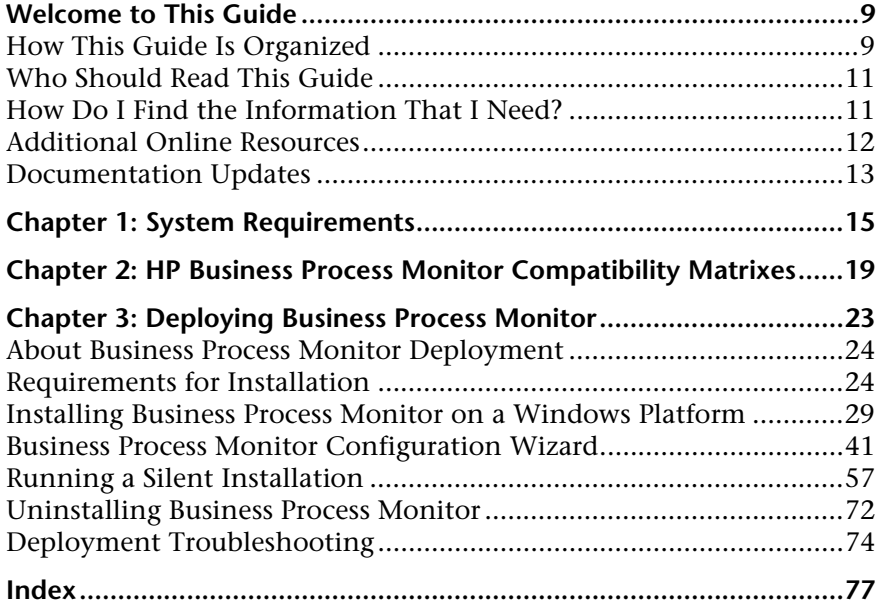

Table of Contents

# <span id="page-8-0"></span>**Welcome to This Guide**

This guide provides detailed instructions on how to deploy the HP Business Process Monitor data collector.

For details on administering and working with Business Process Monitor, see the *Business Process Monitor Administration* PDF.

#### **This chapter includes:**

- ➤ [How This Guide Is Organized on page 9](#page-8-1)
- ➤ [Who Should Read This Guide on page 11](#page-10-0)
- ➤ [How Do I Find the Information That I Need? on page 11](#page-10-1)
- ➤ [Additional Online Resources on page 12](#page-11-0)
- ➤ [Documentation Updates on page 13](#page-12-0)

# <span id="page-8-1"></span>**How This Guide Is Organized**

The guide contains the following chapters:

### **Chapter 1 [System Requirements](#page-14-1)**

Describes the system requirements necessary for installing Business Process Monitor.

### **Chapter 2 [HP Business Process Monitor Compatibility Matrixes](#page-18-1)**

Describes the compatibility of different Business Process Monitor versions with Business Service Management and also with QuickTest Professional.

## **Chapter 3 [Deploying Business Process Monitor](#page-22-1)**

Describes how to install Business Process Monitor on a Windows platform.

# <span id="page-10-0"></span>**Who Should Read This Guide**

This guide is intended for the following users of HP Business Service Management:

- ➤ HP Business Service Management administrators
- ➤ HP Business Service Management data collector administrators

Readers of this guide should be knowledgeable about enterprise system administration, scripting, and HP Business Service Management data collectors.

# <span id="page-10-1"></span>**How Do I Find the Information That I Need?**

This guide is part of the HP Business Service Management Documentation Library. This Documentation Library provides a single-point of access for all Business Service Management documentation.

You can access the Documentation Library by doing the following:

- ➤ In Business Service Management, select **Help > Documentation Library**.
- ➤ From a Business Service Management Gateway Server machine, select **Start > Programs > HP Business Service Management > Documentation**.

# <span id="page-11-0"></span>**Additional Online Resources**

**Troubleshooting & Knowledge Base** accesses the Troubleshooting page on the HP Software Support Web site where you can search the Self-solve knowledge base. Choose **Help** > **Troubleshooting & Knowledge Base**. The URL for this Web site is http://h20230.www2.hp.com/troubleshooting.jsp.

**HP Software Support** accesses the HP Software Support Web site. This site enables you to browse the Self-solve knowledge base. You can also post to and search user discussion forums, submit support requests, download patches and updated documentation, and more. Choose **Help** > **HP Software Support**. The URL for this Web site is www.hp.com/go/hpsoftwaresupport.

Most of the support areas require that you register as an HP Passport user and sign in. Many also require a support contract.

To find more information about access levels, go to:

http://h20230.www2.hp.com/new\_access\_levels.jsp

To register for an HP Passport user ID, go to:

http://h20229.www2.hp.com/passport-registration.html

**HP Software Web site** accesses the HP Software Web site. This site provides you with the most up-to-date information on HP Software products. This includes new software releases, seminars and trade shows, customer support, and more. Choose **Help > HP Software Web site**. The URL for this Web site is www.hp.com/go/software.

# <span id="page-12-0"></span>**Documentation Updates**

HP Software is continually updating its product documentation with new information.

To check for recent updates, or to verify that you are using the most recent edition of a document, go to the HP Software Product Manuals Web site (http://h20230.www2.hp.com/selfsolve/manuals).

Welcome to This Guide

**1**

# <span id="page-14-1"></span><span id="page-14-0"></span>**System Requirements**

This section describes the hardware and system requirements for running Business Process Monitor.

This section includes the following topics:

- ➤ ["Windows Hardware and Operating System" on page 15](#page-14-2)
- ➤ ["Other System Requirements" on page 17](#page-16-1)
- ➤ ["Business Process Monitor on Virtual Platforms" on page 17](#page-16-0)

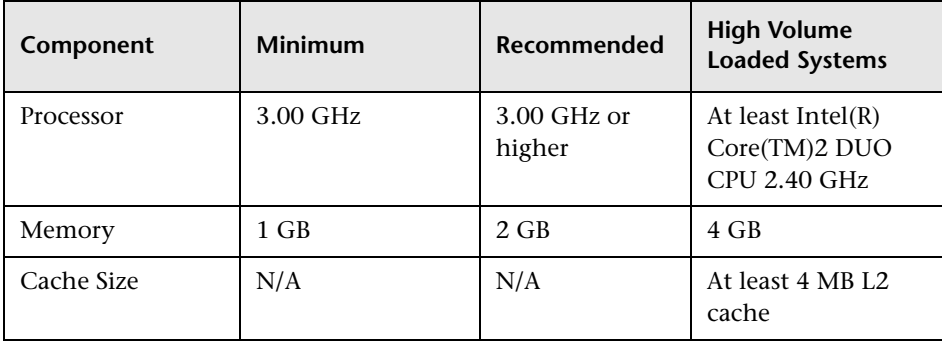

### <span id="page-14-2"></span>**Windows Hardware and Operating System**

### **Chapter 1** • System Requirements

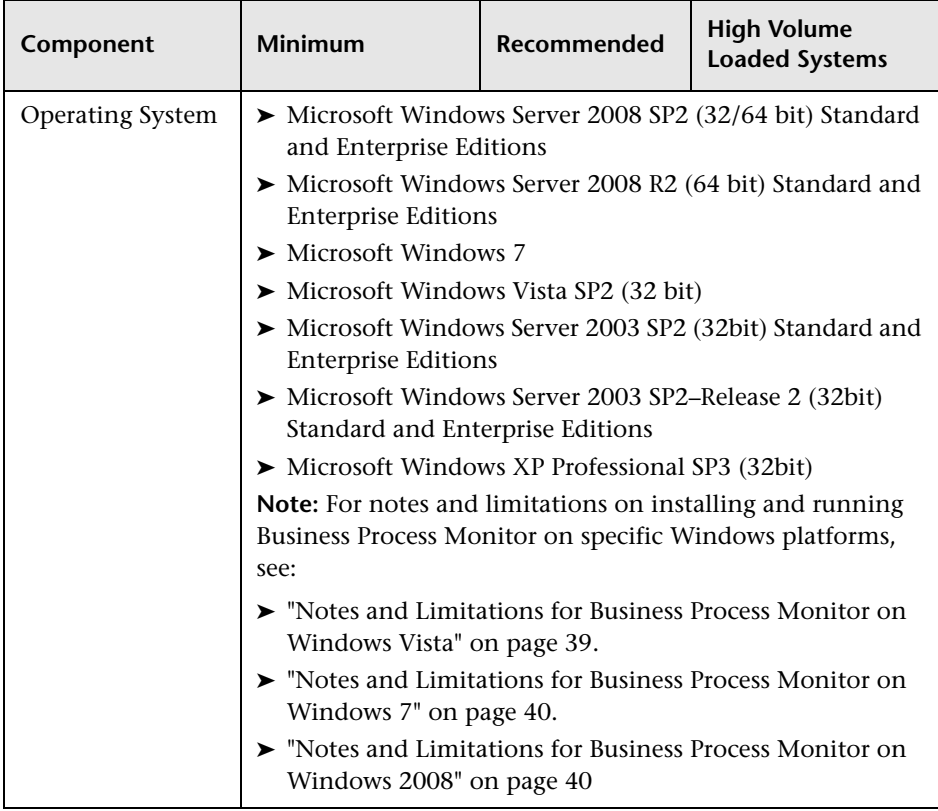

**Note:** For additional details on sizing for high volume loaded systems, see "Planning Business Process Monitor Capacity" in the *Business Process Monitor Administration* PDF.

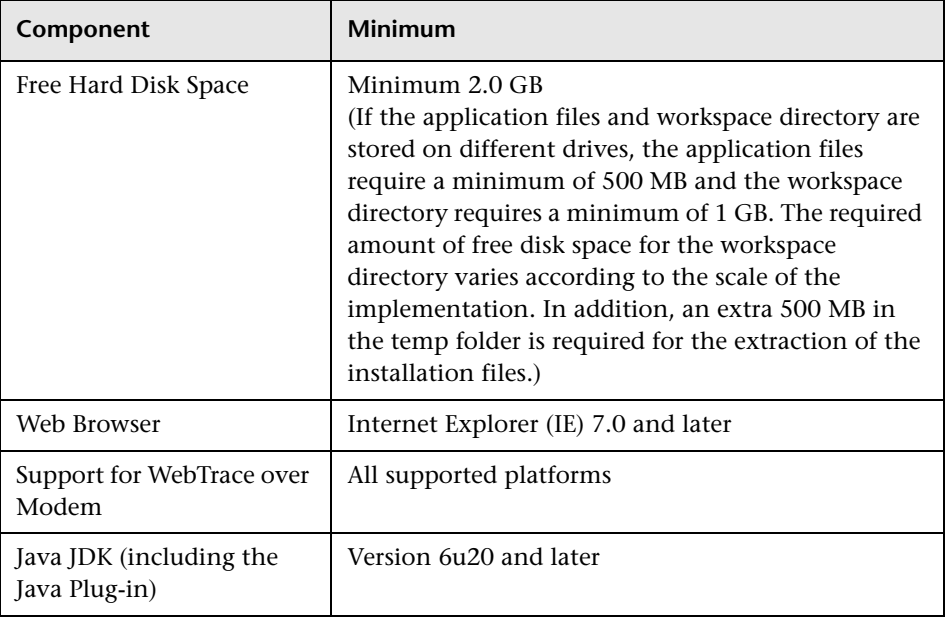

### <span id="page-16-1"></span>**Other System Requirements**

**Note:** The online documentation is best viewed from a browser with Java support. If you do not have Java support on your browser, then you should download the Sun Java plug-in from the Sun Java Web site: http://java.com/en/index.jsp.

## <span id="page-16-0"></span>**Business Process Monitor on Virtual Platforms**

The key to effective performance benchmarking and service level management is having a consistent and reliable monitoring foundation. Consistency provides a basis for long term trending of metrics, comparison of metrics from one period to another, and the eventual support of contractual obligations associated with Service Level Management. It is acceptable to have the metrics vary from the actual performance as long as they are consistent. If the metrics are not consistent in their variation or

relation to the actual business service, then they cannot be used for production monitoring or performance analysis because no appropriate baseline will compensate for the variations. For this reason support response time metrics are not supported on VMware environments and it is recommend against using shared dynamic environments where resource contention issues can occur.

**Note:** HP will not address or resolve any support issues arising from Business Process Monitors running in a VMware environment.

If you are deploying HP Business Process Monitor on a virtual platform, the sizing guidelines for a regular installation are not applicable. The following general limitations and recommendations are applicable to an installation on a virtual machine:

- ➤ BPM has been tested only with ESX 5.
- ➤ A Gigabit network card should be used.
- ➤ VMotion and DRS are not supported.
- ➤ The total amount of configured resources for all the virtualized environments within the same ESX server (for example, memory or CPU) must not exceed the ESX server's physical resources.

**2**

# <span id="page-18-1"></span><span id="page-18-0"></span>**HP Business Process Monitor Compatibility Matrixes**

This section describes matrixes for various environments and components supported by BPM versions.

In each Table,  $\checkmark$  =supported, X=not supported.

This section includes the following matrixes:

- ➤ ["Business Process Monitor Compatibility Matrix" on page 19](#page-18-2)
- ➤ ["Business Process Monitor/QuickTest Professional \(QTP\) Compatibility](#page-20-0)  [Matrix" on page 21](#page-20-0)

## <span id="page-18-2"></span>**Business Process Monitor Compatibility Matrix**

For each BPM version, the latest supported HP Virtual User Generator (VuGen) version is mentioned. All previous versions of VuGen are supported as well.

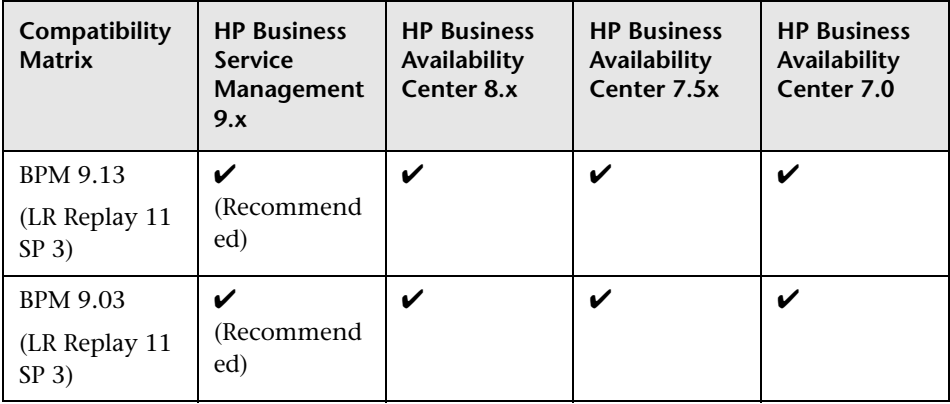

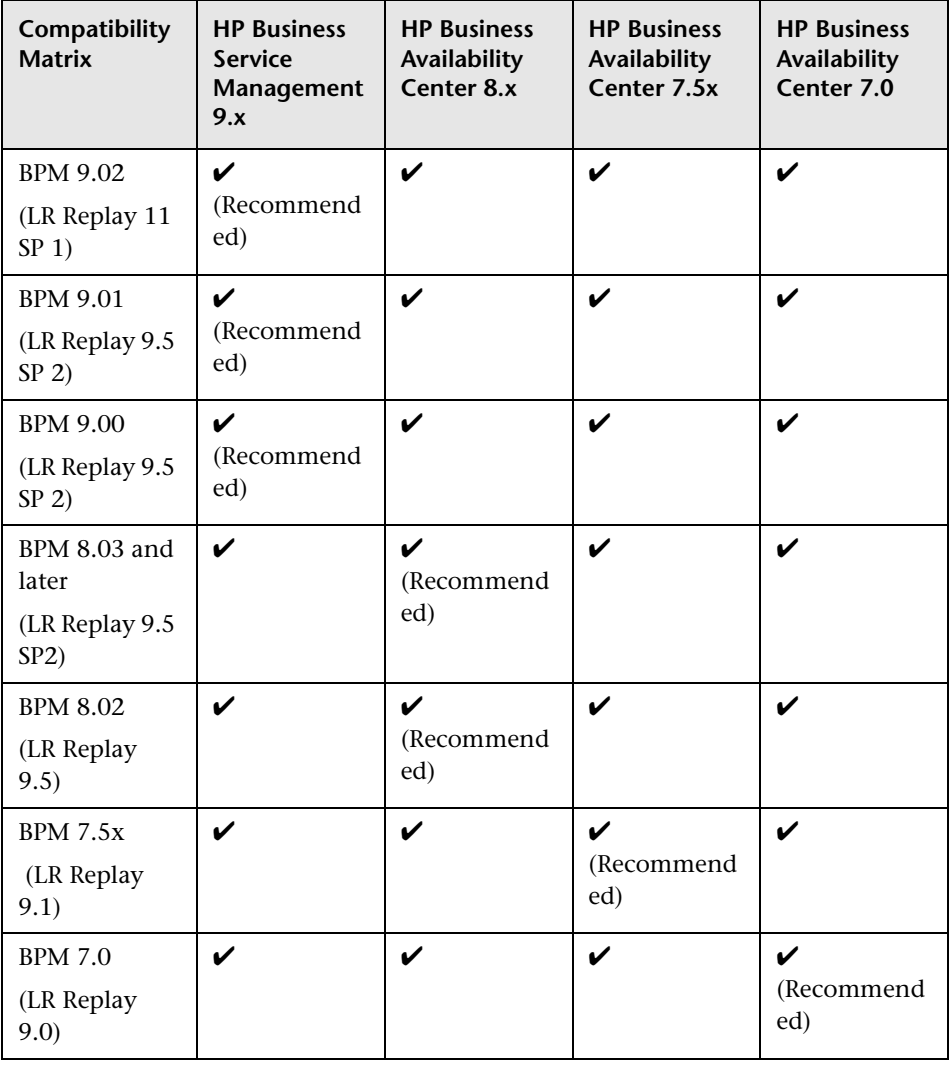

# <span id="page-20-0"></span>**Business Process Monitor/QuickTest Professional (QTP) Compatibility Matrix**

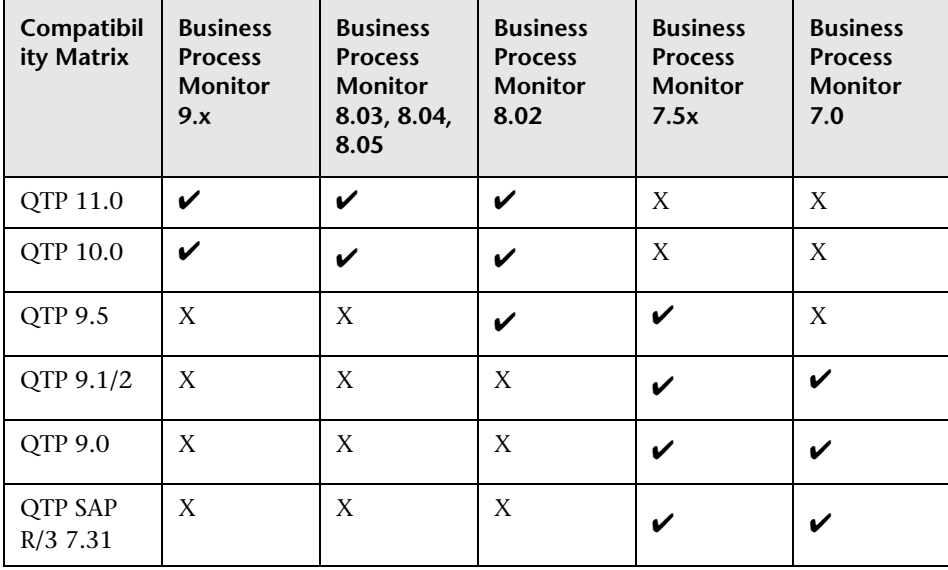

**Chapter 2** • HP Business Process Monitor Compatibility Matrixes

# <span id="page-22-1"></span><span id="page-22-0"></span>**Deploying Business Process Monitor**

### **This chapter includes:**

- ➤ [About Business Process Monitor Deployment on page 24](#page-23-0)
- ➤ [Requirements for Installation on page 24](#page-23-1)
- ➤ [Installing Business Process Monitor on a Windows Platform on page 29](#page-28-0)
- ➤ [Business Process Monitor Configuration Wizard on page 41](#page-40-0)
- ➤ [Running a Silent Installation on page 57](#page-56-0)
- ➤ [Uninstalling Business Process Monitor on page 72](#page-71-0)
- ➤ [Deployment Troubleshooting on page 74](#page-73-0)

**Note:** If you are installing a service pack, before beginning the installation, review the information in the HP Business Service Management Readme file for any last minute notes and limitations for the service pack. Failure to follow procedures listed in the Readme could result in unexpected data loss or failure of the installation process.

# <span id="page-23-0"></span>**About Business Process Monitor Deployment**

You install Business Process Monitor on designated host machines running on Windows platforms. The machines can be located on your local network or on the Internet, and must have http or https access to the HP Business Service Management Gateway Server. Business Process Monitor includes Business Process Monitor Admin, which is the Business Process Monitor management component.

The number and locations of host machines you use should reflect factors such as the number of transactions you plan to run, the geographic dispersion of typical end-users who access your application, the location of remote servers, the locations of ISPs that provide connectivity to your Web site, and so forth. You can always install Business Process Monitor on additional host machines at a later time.

If you are using secure communication (over SSL) between Business Process Monitor and the Gateway Server, you must configure Business Process Monitor to support https communication. For details, see "Communication Using SSL" in the *Business Process Monitor Administration* PDF.

**Note:** For details on the compatible versions of Business Process Monitor and Business Service Management, see ["HP Business Process Monitor](#page-18-1)  [Compatibility Matrixes" on page 19](#page-18-1).

# <span id="page-23-1"></span>**Requirements for Installation**

The following topics discuss the requirements and limitations for installation:

- ➤ ["System Requirements" on page 25](#page-24-1)
- ➤ ["General Installation Information" on page 25](#page-24-0)
- ➤ ["Details Required During Installation" on page 26](#page-25-0)
- ➤ ["Notes and Limitations" on page 28](#page-27-0)

### <span id="page-24-1"></span>**System Requirements**

For details of system requirements, see ["System Requirements" on page 15.](#page-14-1)

### <span id="page-24-0"></span>**General Installation Information**

- ➤ The Business Process Monitor Setup file can be accessed from one of the following locations:
	- ➤ The Business Process Monitor installation package.
	- ➤ The HP Software Support Online web site (http://www.hp.com/go/hpsoftwaresupport). Go to **Software Support Online > Downloads > Software Patches** and select Application Performance Management as the product. For each version, check for Business Process Monitor as a sub-product.
	- ➤ The Downloads page in HP Business Service Management Platform Administration. For details, see the *HP Business Service Management Deployment Guide* PDF.

**Note:** There may be more recent versions of BPM than the version included in the BSM Downloads page. For details, check the HP Software Support Online web site (http://www.hp.com/go/hpsoftwaresupport).

- ➤ You can upgrade to Business Process Monitor 9.13 from Business Process Monitor 6.5 or later. To upgrade to Business Process Monitor 9.13 from a version of Business Process Monitor earlier than 6.5, first upgrade to Business Process Monitor 6.5 or later, and then to Business Process Monitor 9.13.
- ➤ Upgrading to Business Process Monitor 9.13 requires you to uninstall the previous version of Business Process Monitor, but provides the option of retaining the existing configuration settings.
- ➤ If you change the HP Business Service Management machine to which a Business Process Monitor connects (for example, if you use staging during a Business Service Management upgrade) you must redirect the Business Process Monitor to the new machine. For details, see "Redirecting Business Process Monitor Instances" in the *HP Business Service Management Upgrade Guide* PDF.
- ➤ During a new installation (with no saved configuration settings), you specify if you want the data collection mechanism used by Business Process Monitor to run as the system (root) user or as a specific user. Running it as a specific user limits access to resources, settings, and applications located on the local machine. (This may not be true for resources located on remote machines, where a specific user may have different privileges than the local system user.) Note that after installation, you can configure this setting from within Business Process Monitor Admin. For details, see "Set User Credentials" in the *Business Process Monitor Administration* PDF.
- ➤ Users with advanced knowledge of HP Business Service Management can install Business Process Monitor using a silent installation procedure. For details, see ["Running a Silent Installation" on page 57](#page-56-0).
- ➤ For last-minute technical and troubleshooting information for Business Process Monitor, refer to the Release Notes file available in:
	- ➤ the release download area, for Web delivery versions.
	- ➤ the HP Software Product Manuals site on the HP Software Support Web site (h20230.www2.hp.com/selfsolve/manuals). To enter the site, you must log on with your HP Passport ID.
	- ➤ the root directory on the HP Business Service Management DVD, for versions delivered on DVD.

## <span id="page-25-0"></span>**Details Required During Installation**

You should have the following information ready when installing Business Process Monitor:

**Note:** If during installation you select to use configuration settings from an earlier Business Process Monitor version, then you are generally not required to supply the following information.

- ➤ If you want to run Business Process Monitor data collection as a specific user, you need the login parameters (user name, password, domain) for the user.
- ➤ Logical names to use for the host name and location (for example, Atlanta). These logical names are used by the first Business Process Monitor instance (defined as part of the installation process) to register with HP Business Service Management. They do not have to match the actual machine's host name and location. (Note that Setup provides the actual machine host name as the default value for the **Host name** parameter.)

**Note:** You can choose to skip the default instance configuration during installation and can configure an instance in Business Process Monitor Admin at a later stage.

- ➤ The protocol to be used to access HP Business Service Management (http or https).
- ➤ The name or IP address of the machine on which you installed the HP Business Service Management Gateway server, and the port number to be used by Business Process Monitor to access HP Business Service Management.

For a distributed deployment, you need the name of the Gateway Server machine, or the load balancer machine behind which servers are installed.

## <span id="page-27-0"></span>**Notes and Limitations**

- ➤ Business Process Monitor cannot run on the same machine as HP Business Service Management due to a port conflict.
- ➤ If Business Process Monitor *is* installed on the same machine as any other HP Business Service Management component, it is highly recommended that you define a host name for Business Process Monitor that is not the actual name of the machine.
- ➤ The logical host name for each Business Process Monitor instance must be unique within an HP Business Service Management platform. When two Business Process Monitor instances are each connected to a different HP Business Service Management platform, they can use the same logical host name.
- ➤ Business Process Monitor should not be installed on a network drive.
- ➤ It is recommended that you run Business Process Monitor on Windows platforms as a specific user. You select this option during setup. Note that if you set Business Process Monitor to run as a specific user on Windows platforms, the user must have Administrator privileges on the local machine. (You can also set Business Process Monitor to run as a specific user after installation, from Business Process Monitor Admin. For details, see "Set User Credentials" in the *Business Process Monitor Administration* PDF.)
- ➤ Business Process Monitor can be run on a machine with a different language locale to the HP Business Service Management system, but all relevant entity names (applications, business transaction flows, transactions, and scripts) in Business Service Management must be entered in the same language as the Business Process Monitor operating system.
- ➤ You cannot install Business Process Monitor to an installation path that contains special characters (for example, **# () %**).
- ➤ When installing Business Process Monitor from a network drive at a remote location, if the Business Process Monitor user does not have network permissions to all the network, you may not be able to run the installation remotely. To install, copy the installation file to the local machine and install from there (this greatly reduces the download time and enables you to control when Business Process Monitor is down during installation).
- ➤ Business Process Monitor does not support installation via terminal service. Installation must be performed at the destination machine.
- ➤ Business Process Monitor supports basic (http) and NTLM authentication, as well as SSL with client side certification and/or server side certification.

When connecting via proxy, Business Process Monitor supports basic and NTLM proxy authentication.

For required parameter settings when configuring NTLM authentication, see "Parameters in sconn.cfg" in the *Business Process Monitor Administration* PDF.

# <span id="page-28-0"></span>**Installing Business Process Monitor on a Windows Platform**

This procedure describes how to install/upgrade directly on the Business Process Monitor machine.

You must have administrative privileges on the machine on which you are installing Business Process Monitor.

The installation process consists of two main parts—the MSI installation of the application and the Business Process Monitor configuration wizard.

**Note:** Setup gives you the option of selecting the locations of the installation folder for Business Process Monitor and the workspace directory, although it is recommended that you accept the default options. You require a minimum of 500 MB free disk space for the application files and 1 GB of free disk space for the workspace directory. (The required amount of free disk space for the workspace directory varies according to the scale of the implementation.) In addition, you need an additional 500 MB free disk space in a temporary folder for extracting and temporarily storing the installation files.

For notes and limitations on running Business Process Monitor 9.13 on specific Windows platforms, see

- ➤ "Notes and Limitations for Business Process Monitor on Windows Vista" on page 39
- ➤ "Notes and Limitations for Business Process Monitor on Windows 7" on page 40
- ➤ "Notes and Limitations for Business Process Monitor on Windows 2008" on page 40

#### **To install Business Process Monitor on a Windows platform:**

 **1** Save the Business Process Monitor Setup file for Windows on the machine on which you are installing Business Process Monitor. For more details on the location of the Business Process Monitor Setup file, see ["General](#page-24-0)  [Installation Information" on page 25.](#page-24-0)

 **2** Run the Business Process Monitor setup program. A screen opens requesting a location to which to extract and temporarily store the installation files.

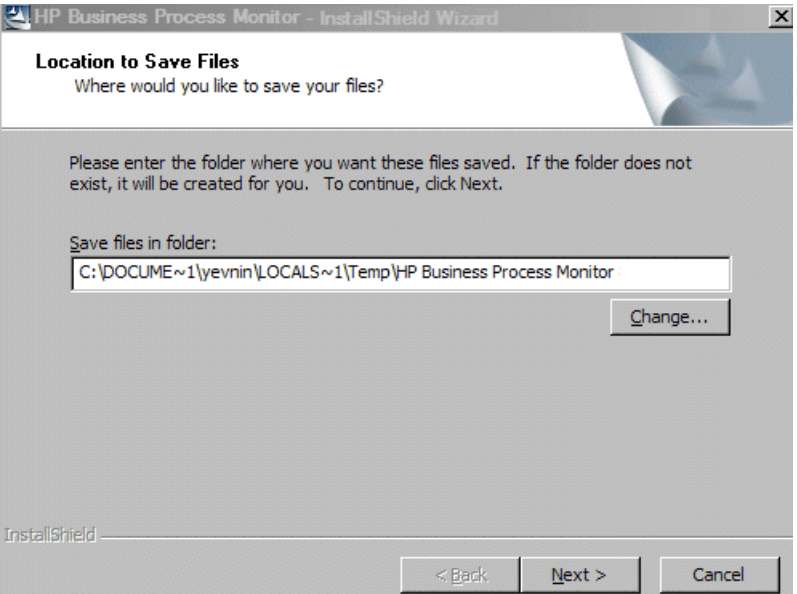

Accept the default, temporary directory to which to extract the required installation files, or click **Change** to select another directory.

Click **Next** to continue.

 **3** The file extraction process starts and an extraction progress screen opens.

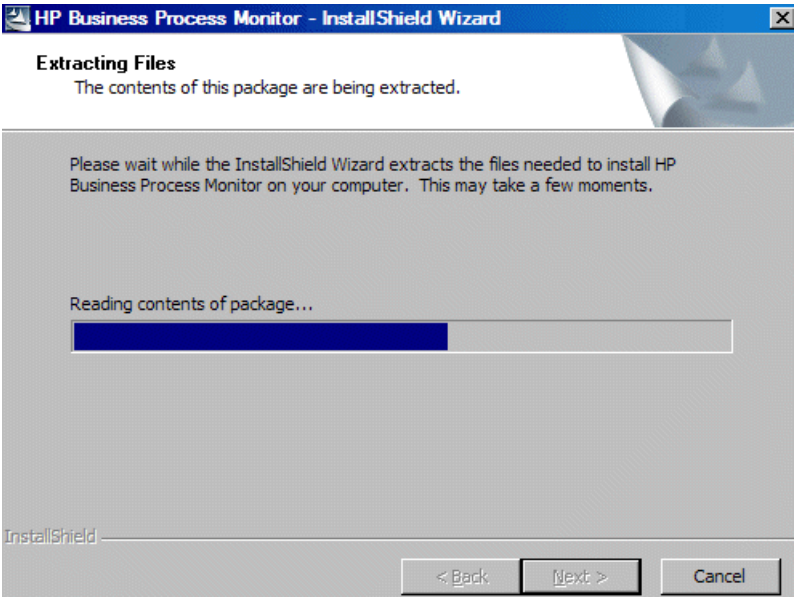

When all the files have been extracted, click **Next** to continue.

- **4** The setup program checks if the following prerequisite programs for running scripts correctly are installed on the machine and if not, prompts you to install them. (If all the prerequisite programs are installed, setup continues with the next step.)
	- ➤ .NET Framework 3.5 SP1
	- ➤ Microsoft Data Access Components (MDAC) 2.8 SP1 (or later)
	- ➤ Microsoft Windows Installer 3.1
	- ➤ Microsoft Core XML Services (MSXML) 6.0
	- ➤ Microsoft Visual C++ 2005 SP1 Redistributable Package (x86)
	- ➤ Microsoft Visual C++ 2008 Redistributable Package (x86)
	- ➤ Web Services Enhancements (WSE) 2.0 SP3 for Microsoft .NET Redistributable Runtime MSI
	- ➤ Web Services Enhancements (WSE) 3.0 for Microsoft .NET Redistributable Runtime MSI

➤ Strawberry Perl 5.10.1

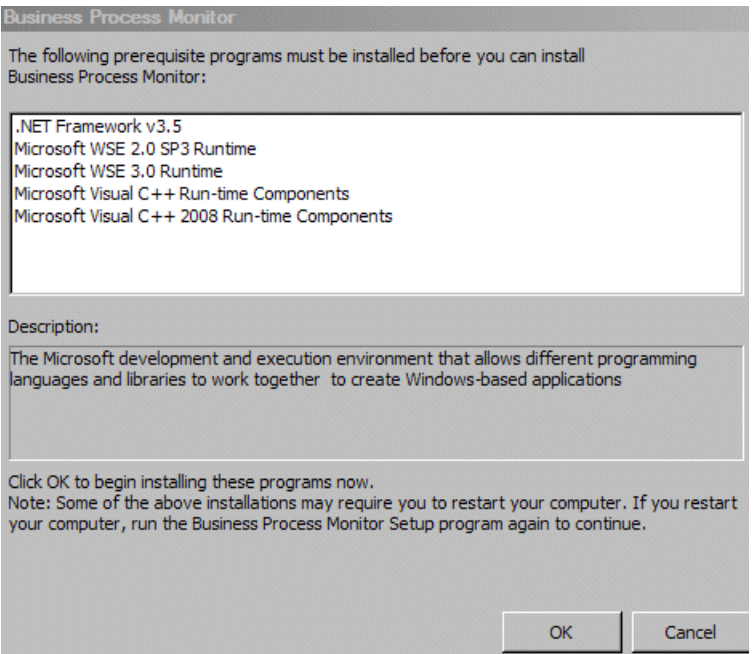

Click **OK** to install the missing programs listed. During the installation, you may be required to restart the computer. In such cases, after restarting the computer, run the Business Process Monitor setup program again until all the prerequisite programs are installed and the setup program continues with the next step.

**Note:** The installations of the prerequisite programs are self-contained and are embedded in the Business Process Monitor installation.

- **5** If the setup program detects a previous version of Business Process Monitor on the machine, you are prompted to uninstall the previous version and the setup program ends. Uninstall the previous version and then restart the new installation. For details on uninstalling Business Process Monitor, refer to the *Business Process Monitor Administration* PDF relevant for the version of Business Process Monitor you are uninstalling.
- **6** The HP Business Process Monitor Setup Wizard opens.

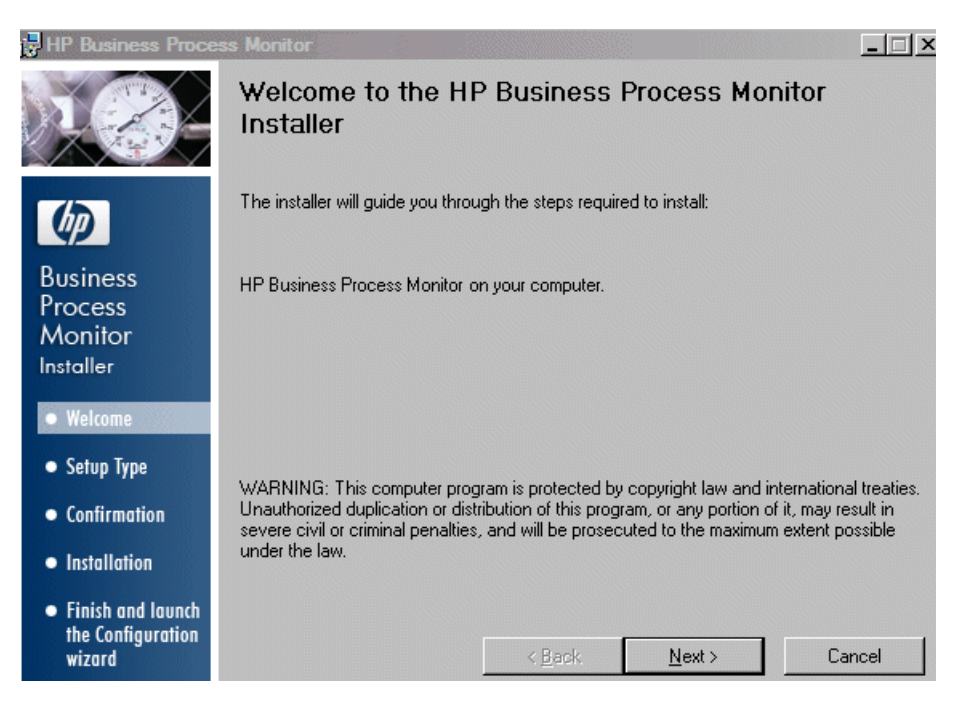

Click **Next** to begin the installation.

**7** The license agreement screen opens.

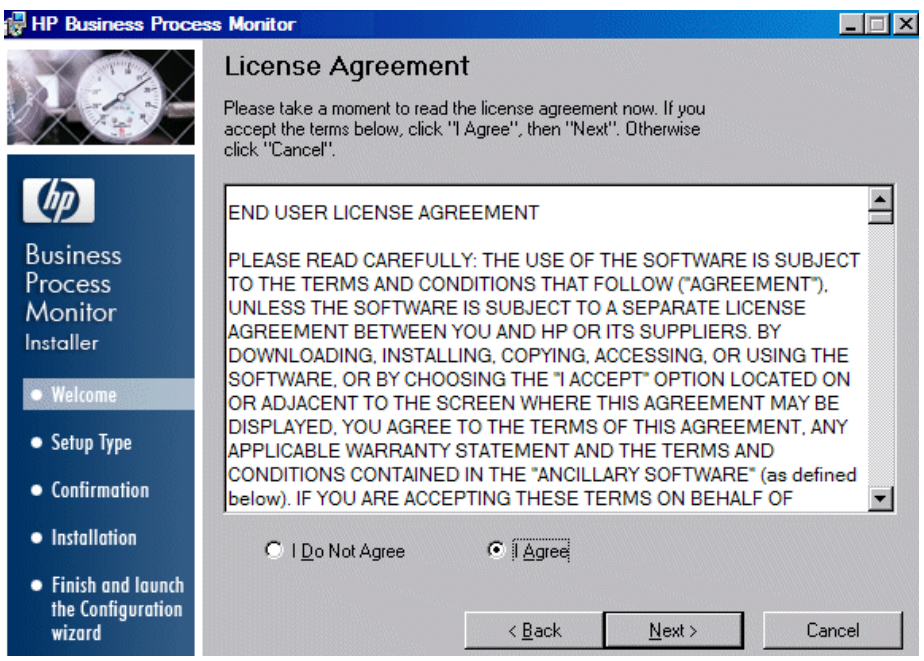

Read the Business Process Monitor License Agreement.

To install Business Process Monitor, you must accept the terms of the license agreement by clicking **I agree** and then click **Next** to continue.

### **8** The Customer Information screen opens.

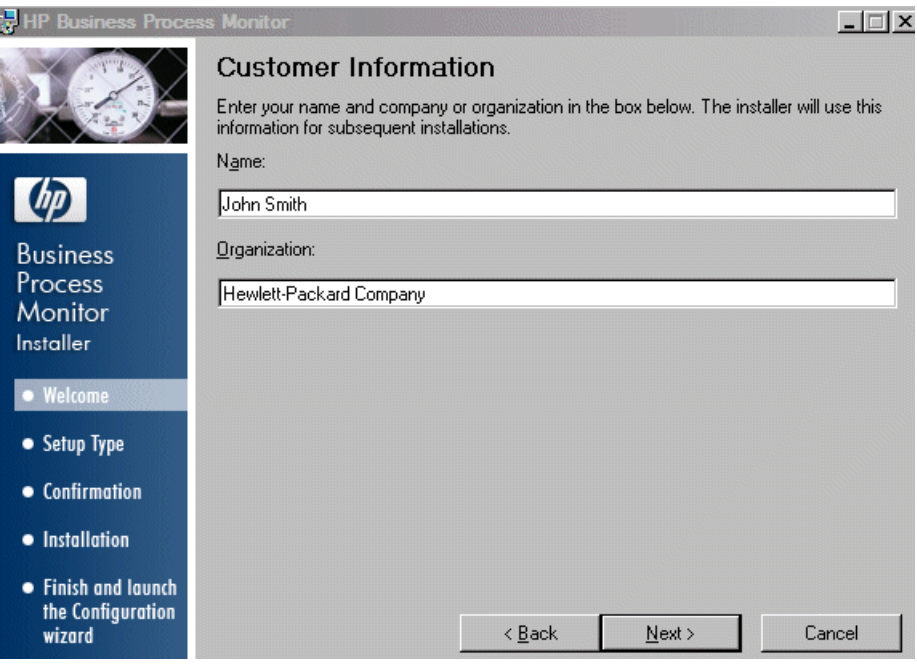

Enter your name and organization (or accept the defaults) and click **Next** to continue.
$\blacksquare$   $\blacksquare$   $\times$ 

- **提 HP Business Process Monitor Select Installation Folder** The installer will install HP Business Process Monitor in the following folder. To install in this folder, click "Next". To install in a different folder, enter it below or click "Browse". **Business** You can click the "Disk Cost" button to view the available disk space on each disk drive. Process Monitor Folder: **Installer** C:\Program Files\HP\BPM\ Browse... • Welcome Disk Cost... • Setup Type • Confirmation • Installation
- **9** The Select Installation Folder screen opens.

Accept the default directory location for the installation, or click **Browse** to select another directory.

 $\leq$  Back

 $N$ ext >

Cancel

Click **Next** to continue.

• Finish and launch the Configuration

wizard

#### **Note:**

- ➤ If you select a directory other than the default directory, you must have administrator privileges for the selected directory.
- ➤ Click **Disk Cost** to display the required and available space on the machine's disk drives in a popup window.

**10** The Confirm Installation screen opens.

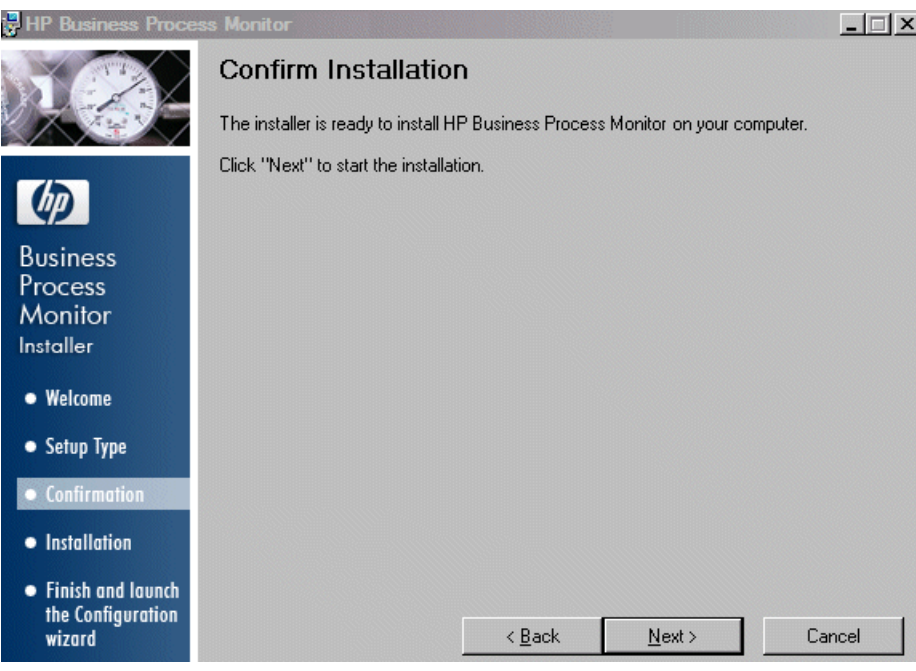

Click **Next** to continue.

**11** The Business Process Monitor installation process starts and an installation progress screen opens.

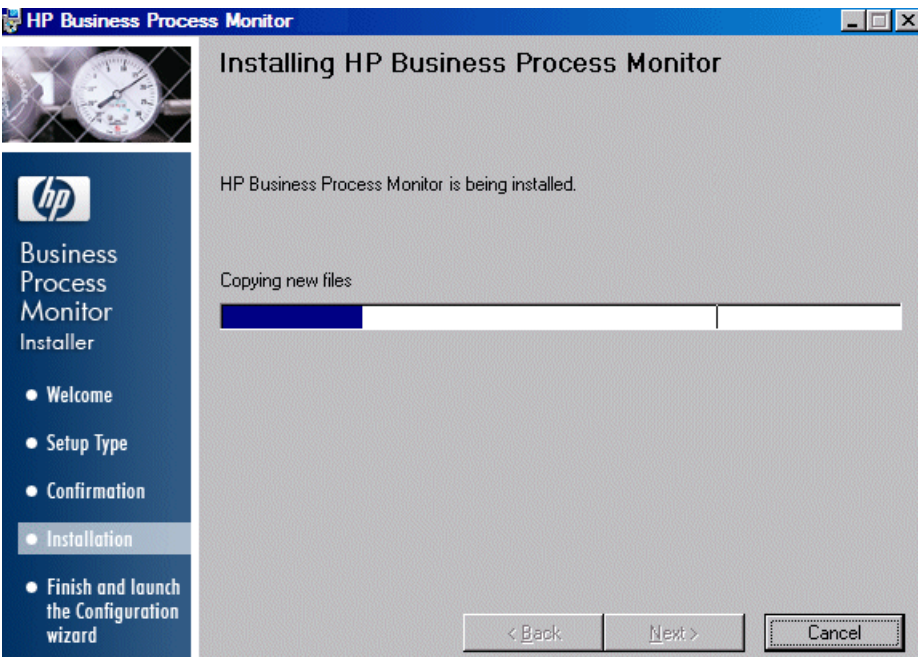

**12** When the installation process is complete, a message about the successful installation opens.

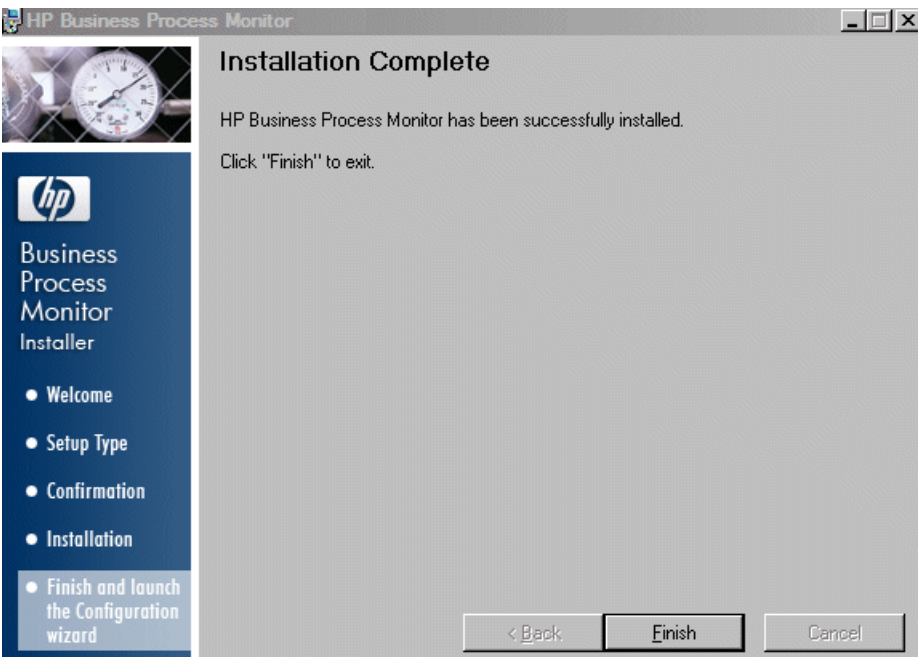

Click **Finish** to end the installation and continue with the HP Business Process Monitor Configuration wizard. For details on the user interface, see ["Business Process Monitor Configuration Wizard" on page 41.](#page-40-0)

# <span id="page-40-0"></span>**R** Business Process Monitor Configuration Wizard

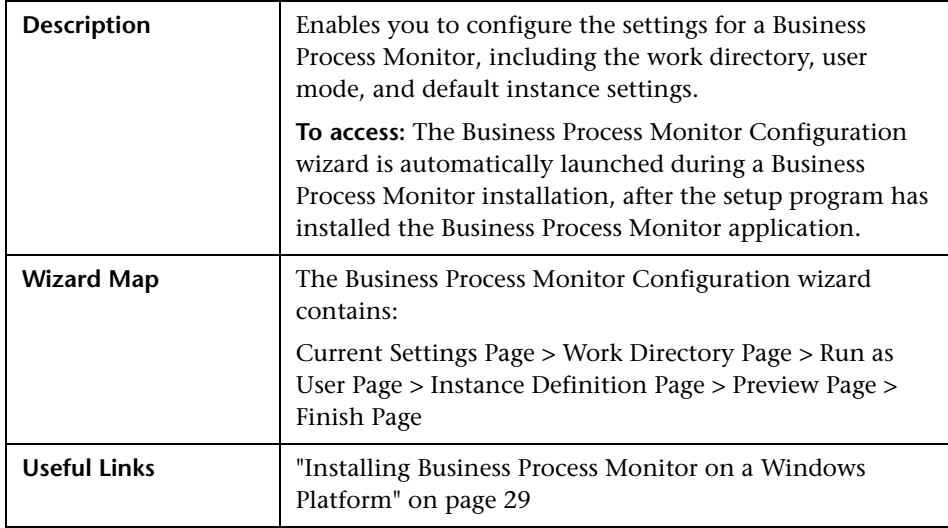

# <span id="page-41-0"></span>**Current Settings Page**

The following is an example of the Current Settings page.

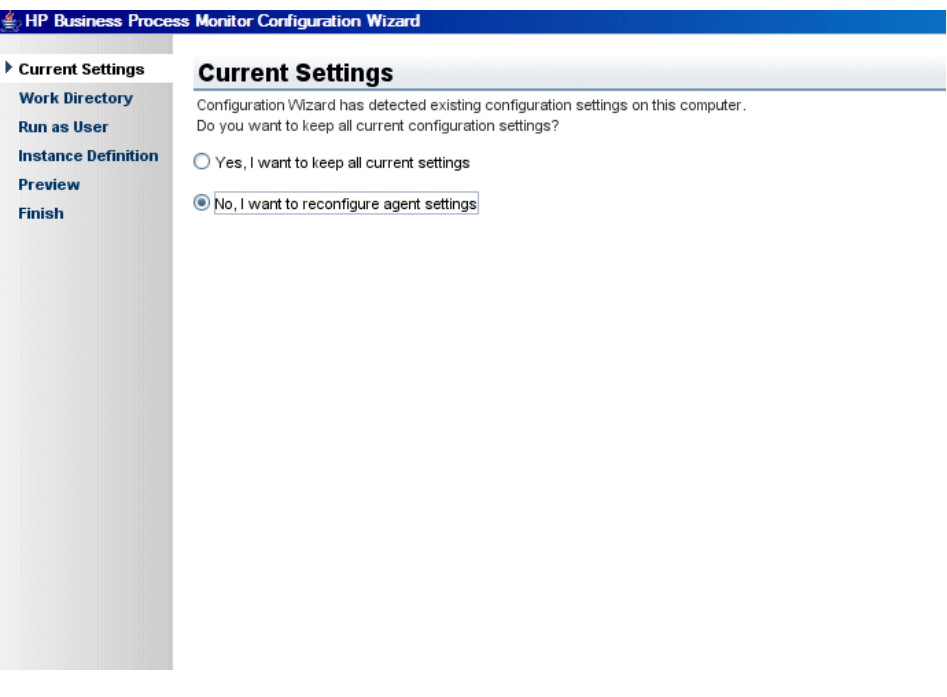

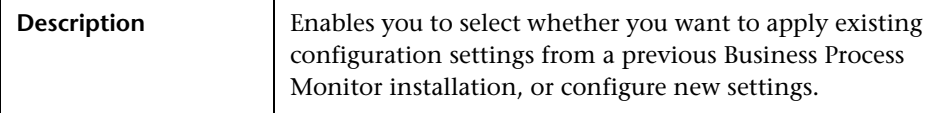

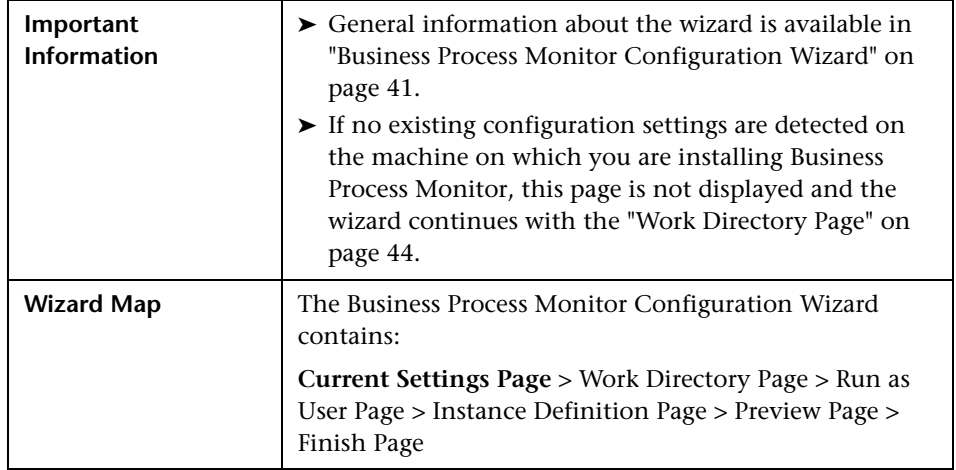

The following elements are included:

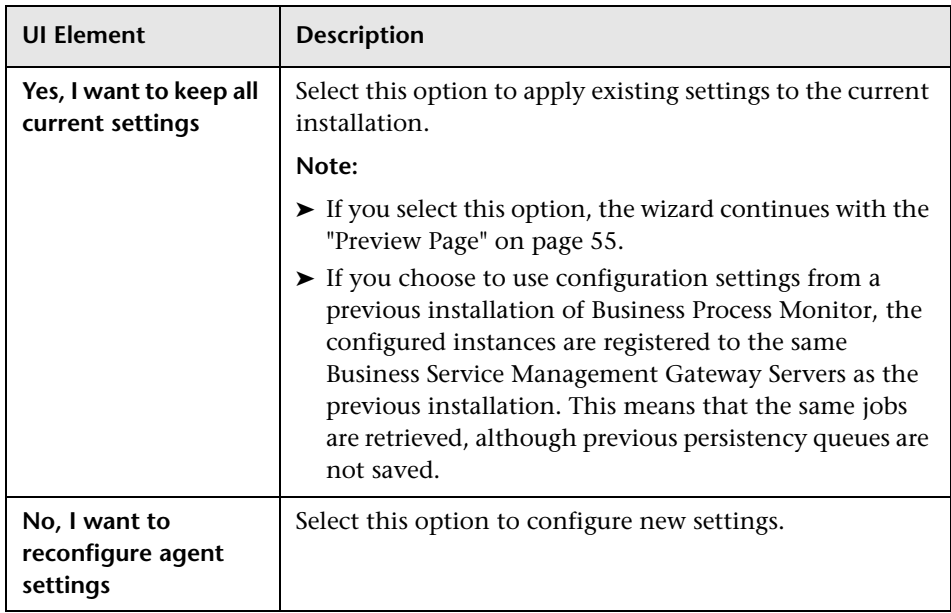

## <span id="page-43-0"></span>**Work Directory Page**

The following is an example of the Work Directory page in a Windows installation.

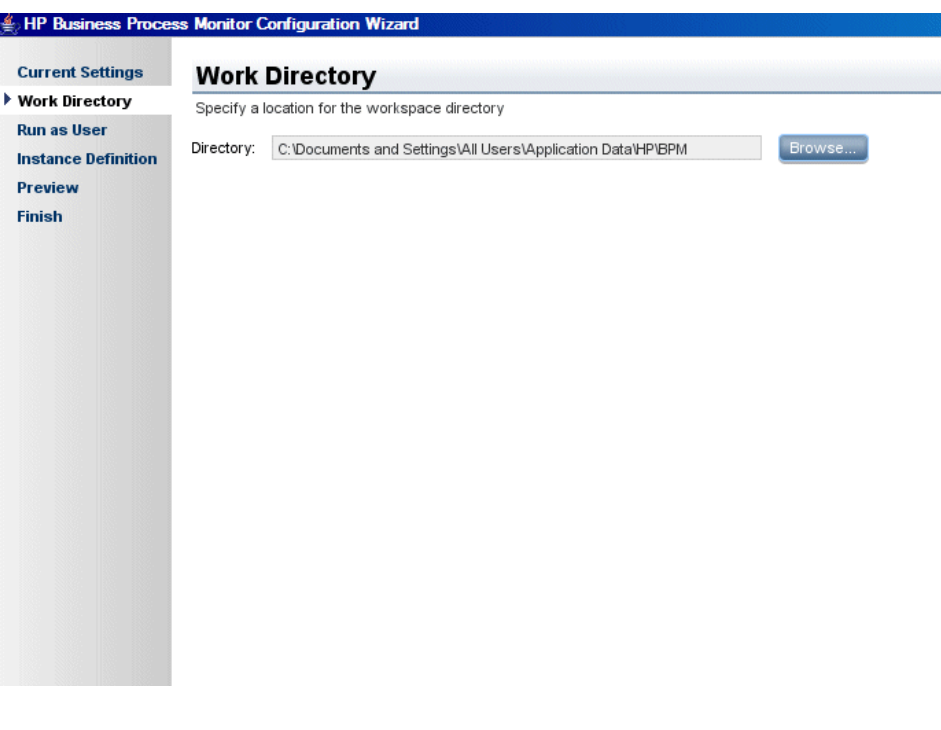

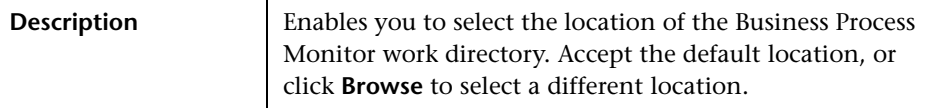

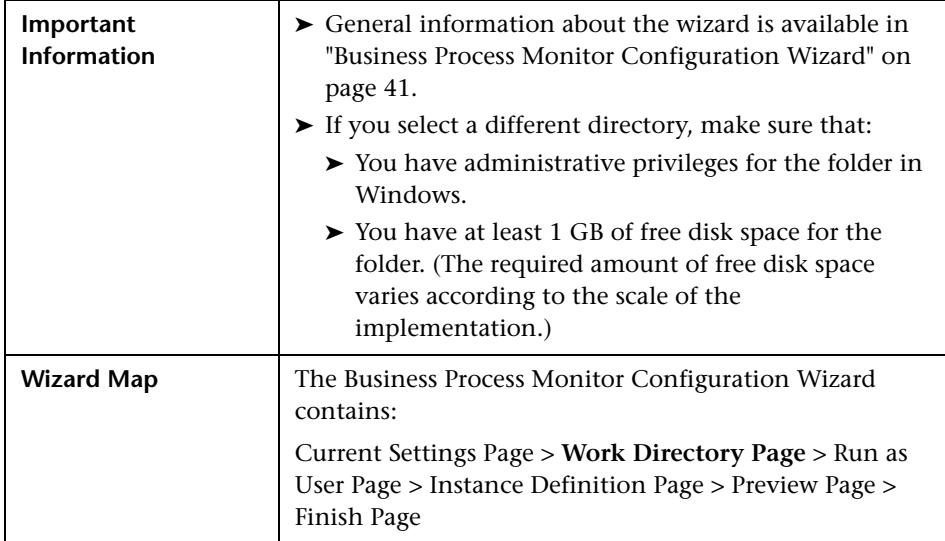

## <span id="page-45-0"></span>**Run as User Page**

The following is an example of the Run as User page for a Windows installation.

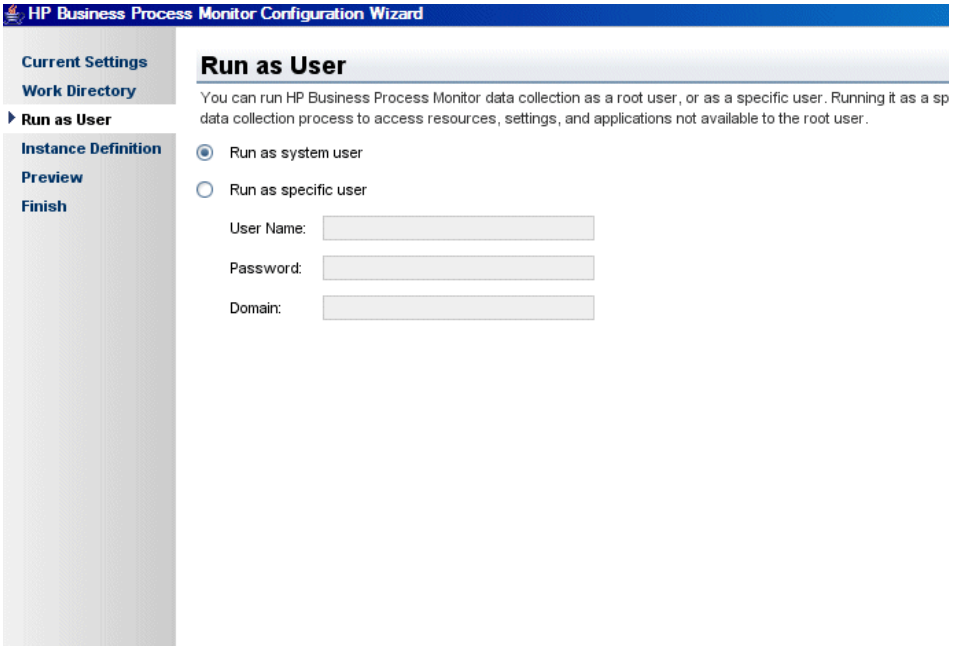

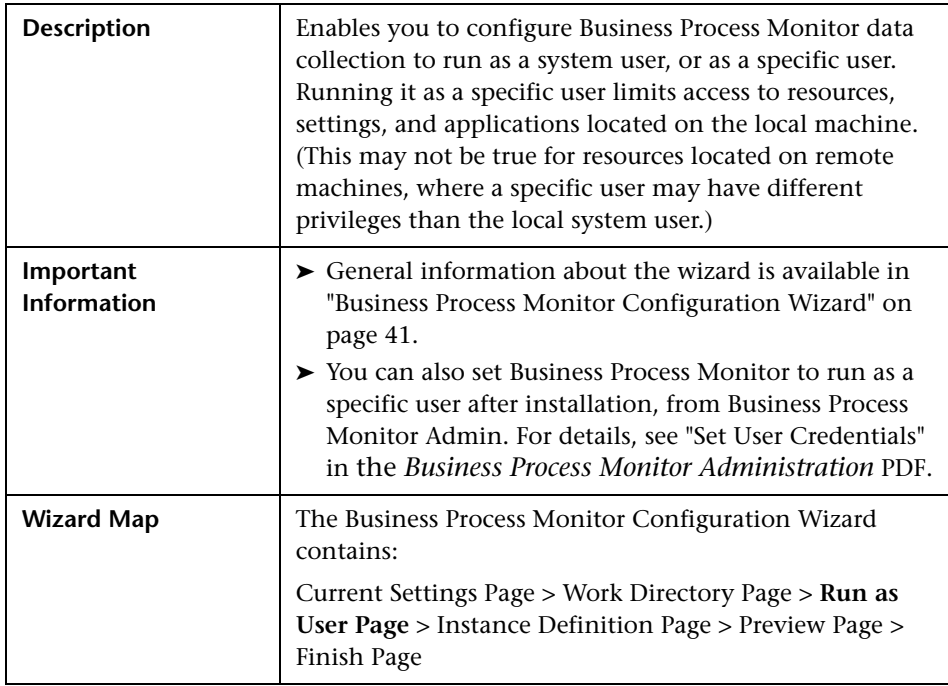

The following elements are included:

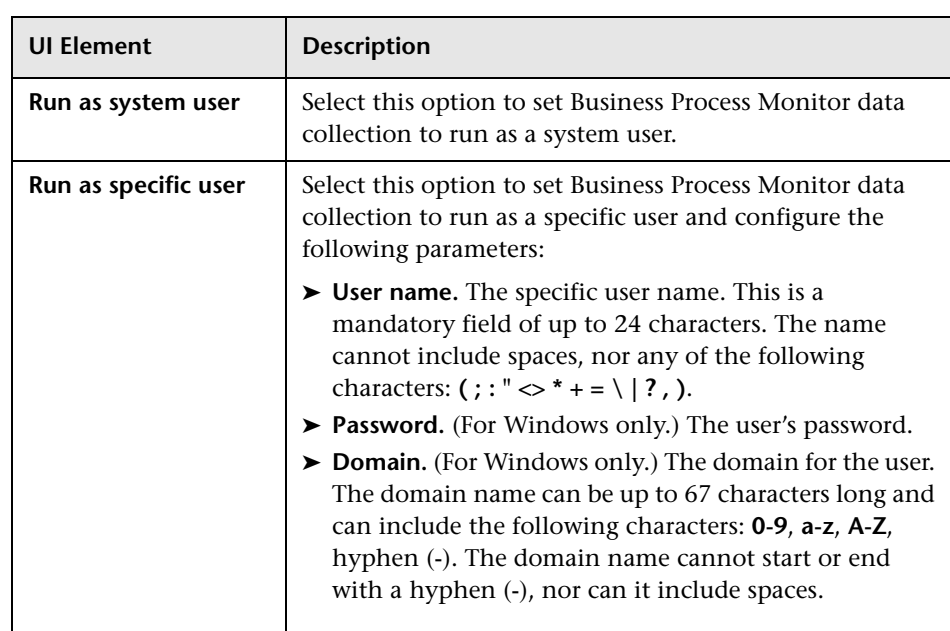

## <span id="page-48-0"></span>**R** Instance Definition Page

The following is an example of the Instance Definition page.

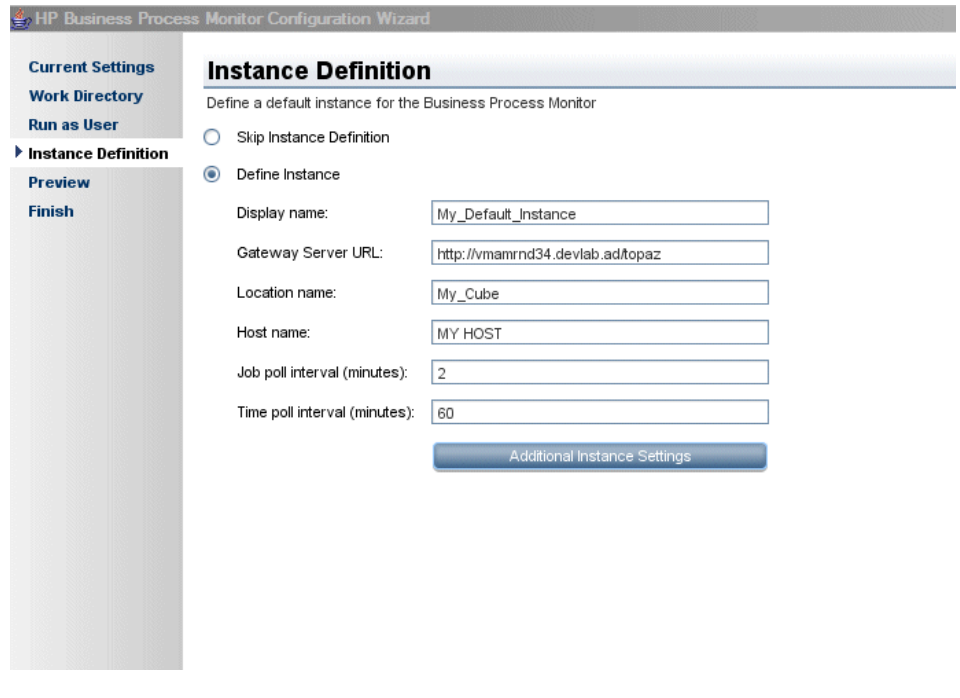

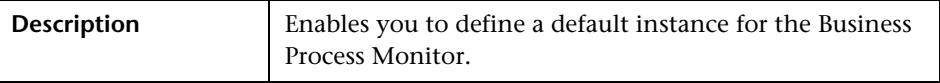

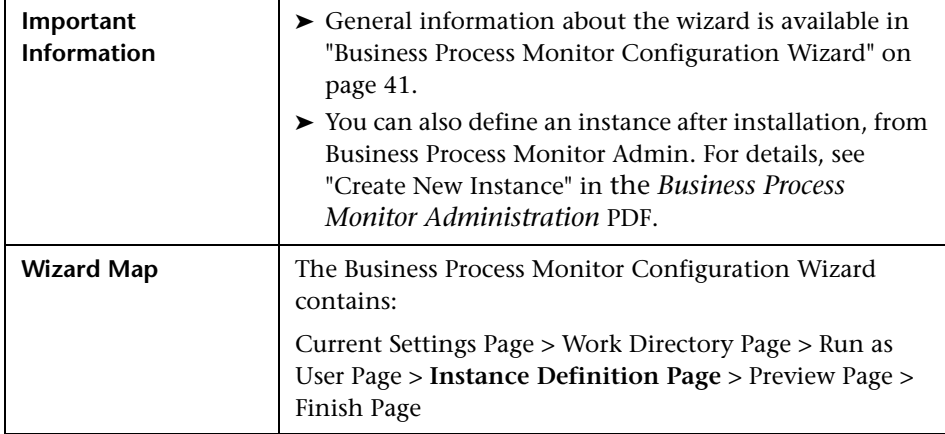

The following elements are included:

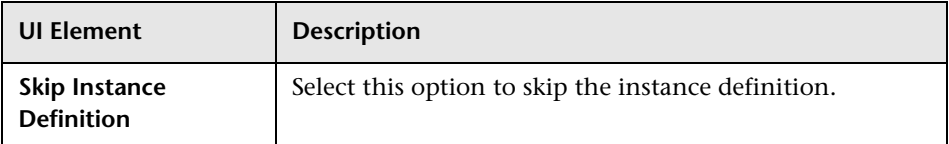

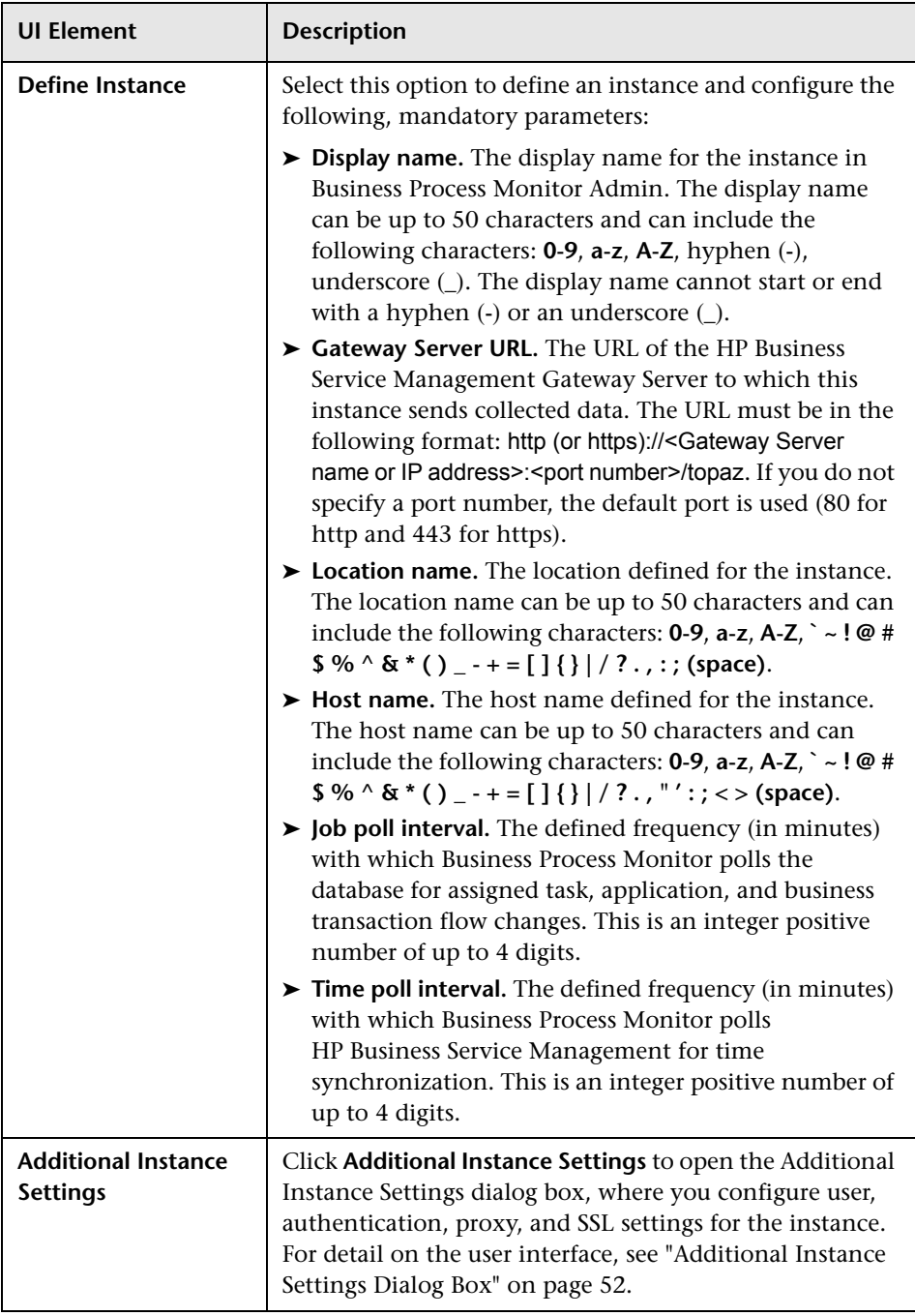

### <span id="page-51-0"></span>**Additional Instance Settings Dialog Box**

The following is an example of the Additional Instance Settings dialog box for a Windows installation.

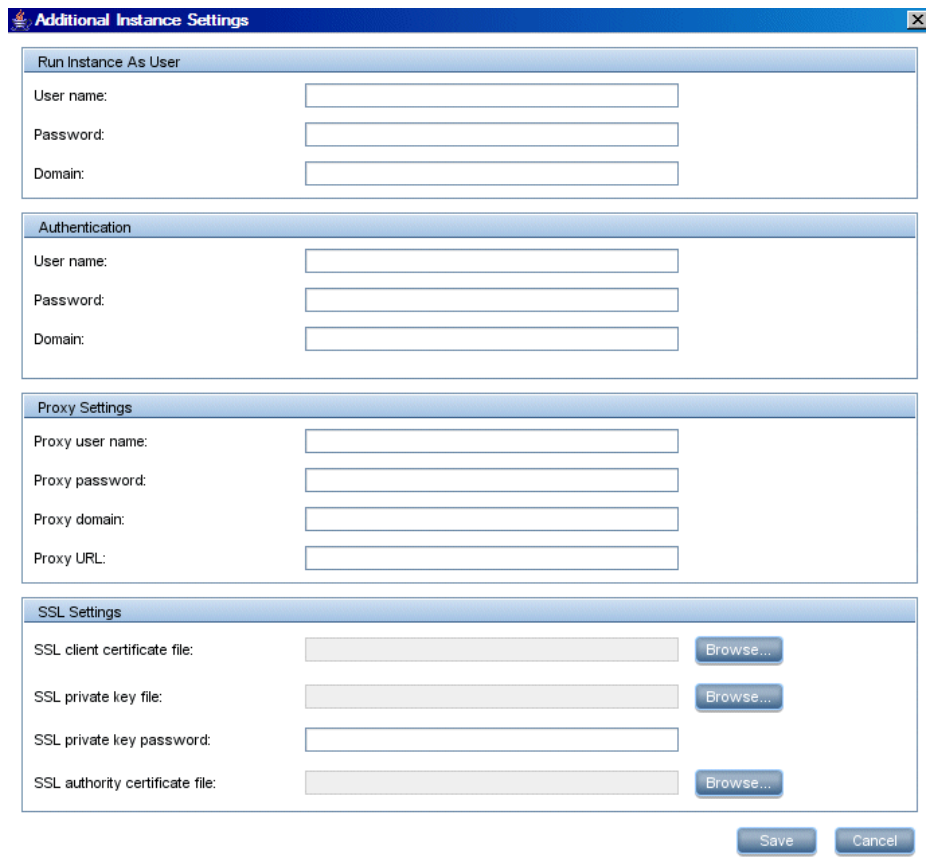

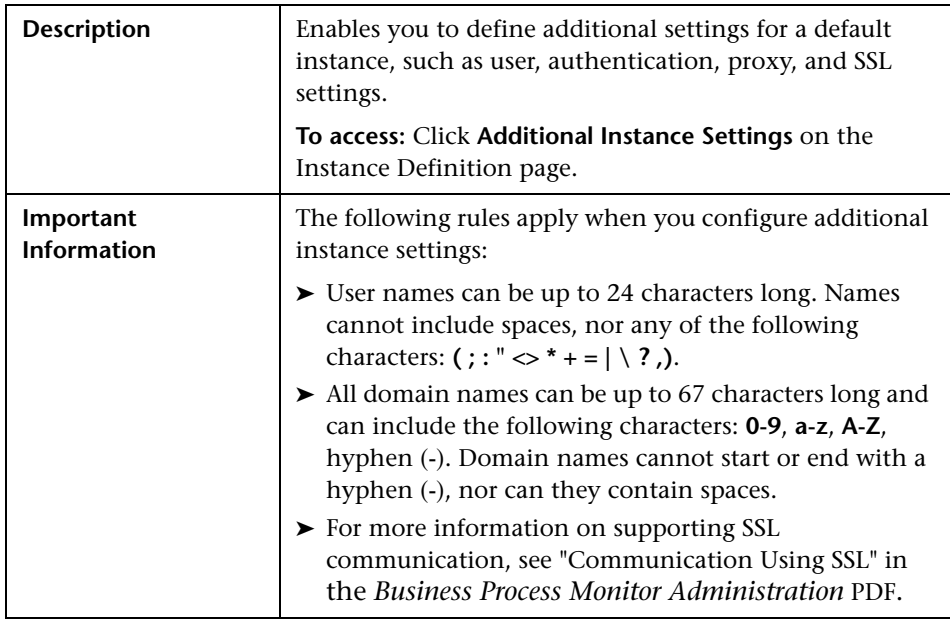

The following elements are included:

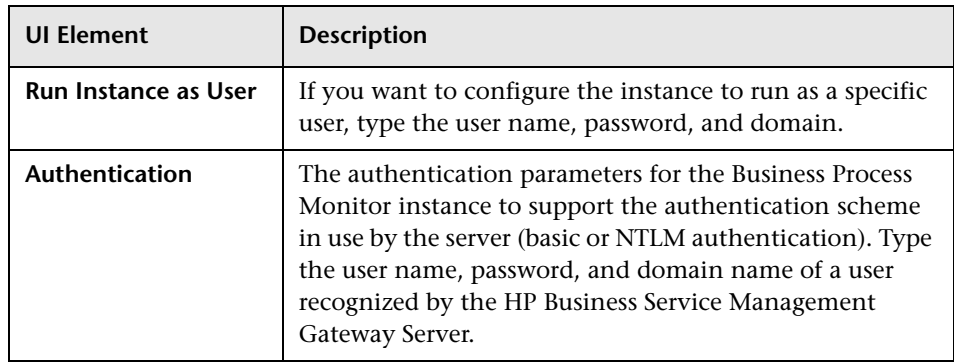

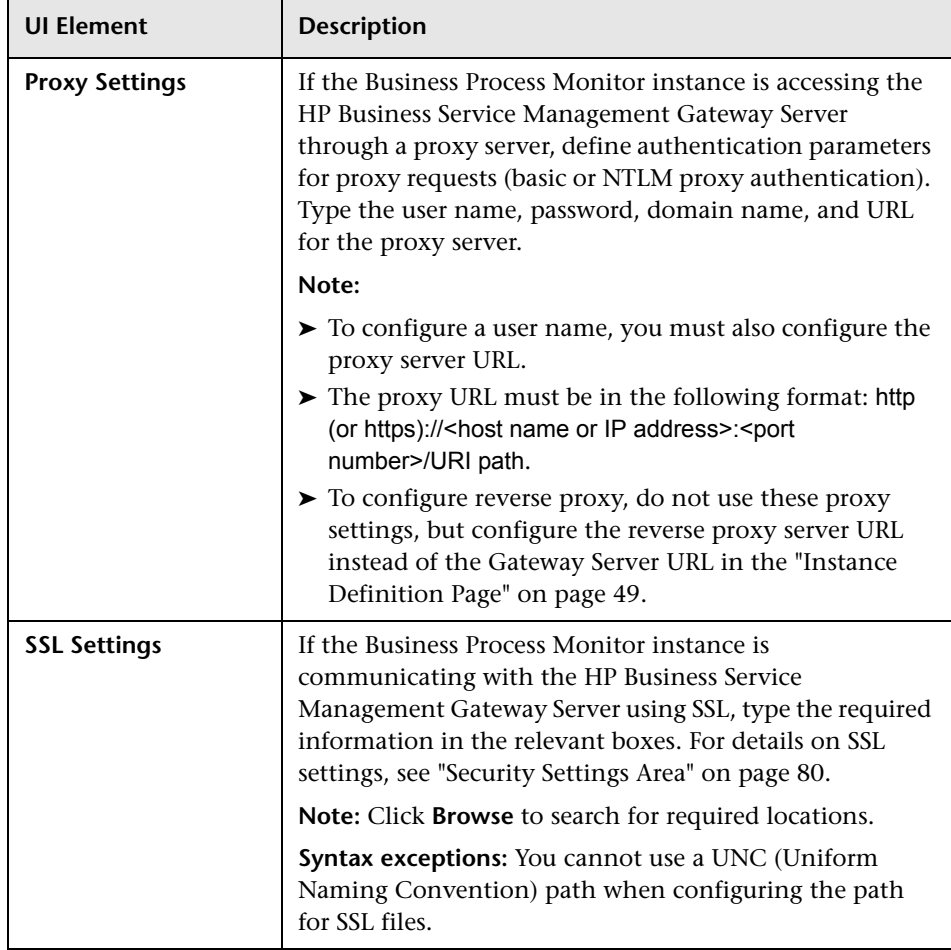

# <span id="page-54-0"></span>**Preview Page**

The following is an example of the Preview page in a Windows installation.

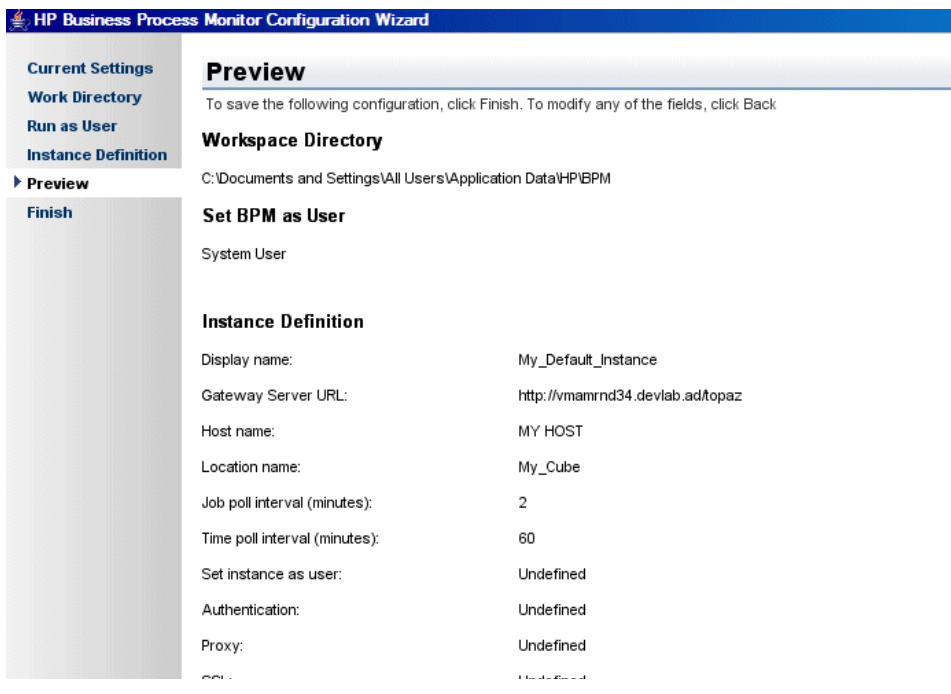

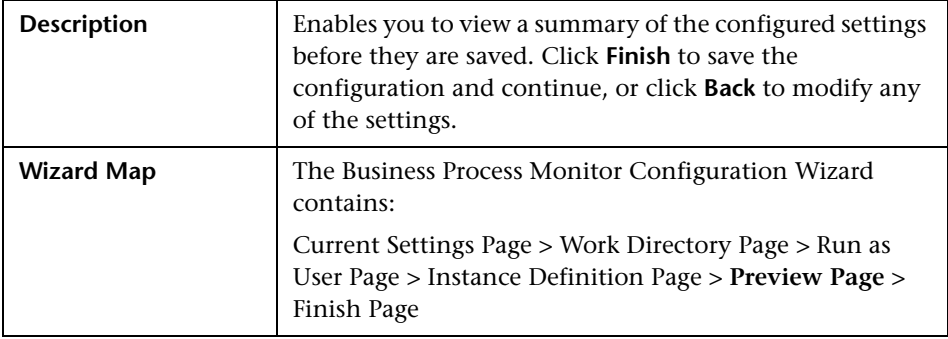

# <span id="page-55-0"></span>**Finish Page**

The following is an example of the Finish page.

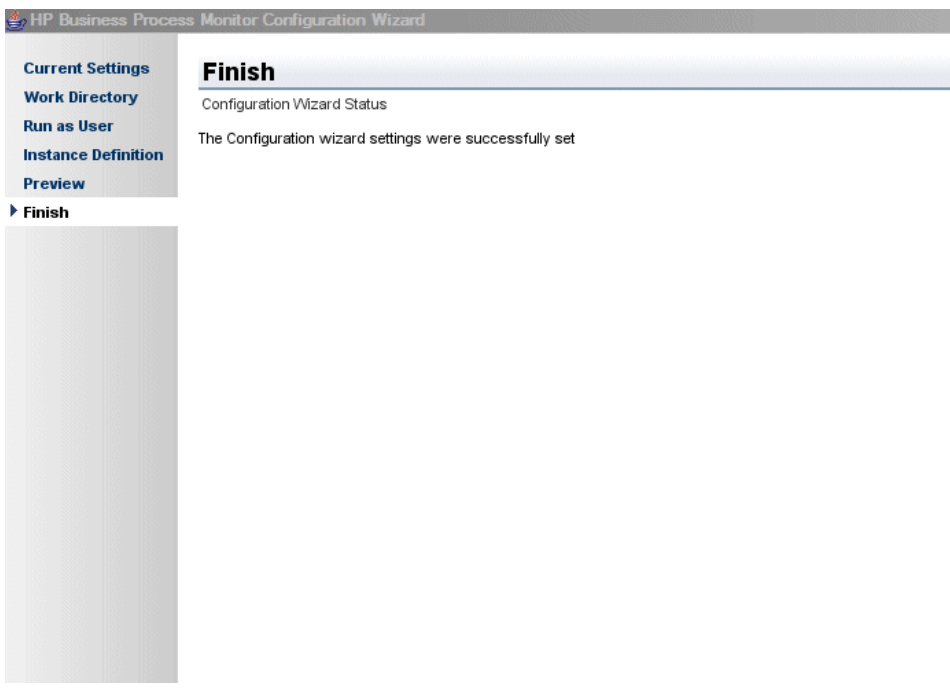

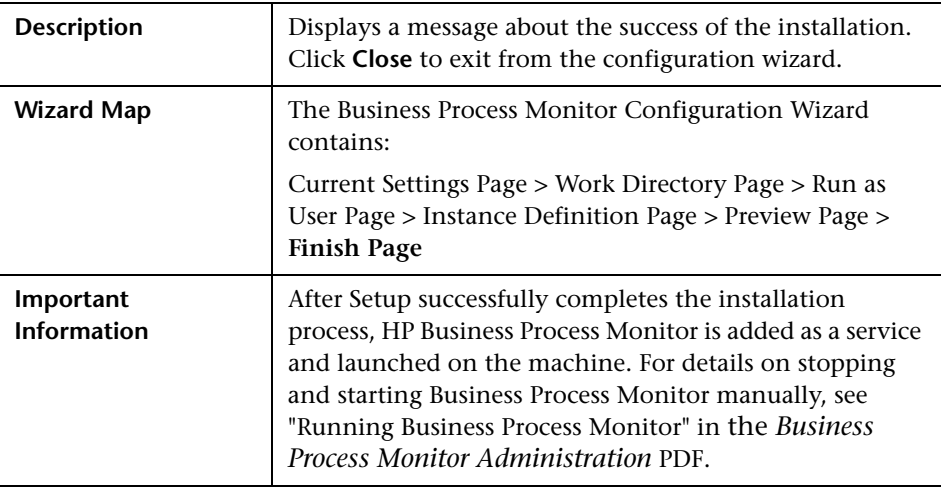

## **Running a Silent Installation**

You can use a silent installation procedure to run the Business Process Monitor Setup. A silent installation is an installation that is performed automatically, without the need for user interaction. Instead, all configuration parameters are allocated predetermined values that are stored in a configuration xml file.

**Note:** Read ["Notes and Limitations" on page 71](#page-70-0) before using any of the silent installation methods.

This section includes:

- ➤ ["Silent Installation Overview" on page 57](#page-56-0)
- ➤ ["How a Silent Installation Assigns Values" on page 58](#page-57-0)
- ➤ ["Prerequisites" on page 59](#page-58-0)
- ➤ ["Silent Installation for Windows" on page 61](#page-60-0)
- $\triangleright$  "Configuring the bpm install config.xml File" on page 63
- ➤ ["Notes and Limitations" on page 71](#page-70-0)

### <span id="page-56-0"></span>**Silent Installation Overview**

There are three different types of silent installation:

- ➤ Using the silent installation default settings (when there is no configuration file or previous settings).
- ➤ Using previous settings.
- ➤ Using an xml configuration file. For this type on silent installation, do the following:
	- ➤ Create a silent installation configuration file with predefined settings for all the hosts you are installing.
	- ➤ Copy the Business Process Monitor setup program and the silent installation xml configuration file to each of the target host machines.
	- ➤ Run the silent installation on each of the target host machines.

**Note:** From Business Process Monitor version 8.02, the silent installation xml configuration file is different from previous versions.

### <span id="page-57-0"></span>**How a Silent Installation Assigns Values**

You can configure predetermined values to be used by a silent installation for a specific Business Process Monitor machine in the **<Business Process Monitor application directory>\bpm\_install\_config.xml** file located on the machine on which you run the silent installation. The default Business Process Monitor application directory is:

- ➤ **Windows 2003 and Windows XP**–C:\Documents and Settings\All Users\Application Data\HP\BPM
- ➤ **Windows Vista, Windows 2008, and Windows 7**–C:\ProgramData\HP\BPM

If the silent installation locates the bpm\_install\_config.xml file and the file contains values to be used for the specific machine, the silent installation uses these values.

If the silent installation cannot locate the bpm\_install\_config.xml file, or the file does not contain values to be used for the specific machine, the silent installation looks for configuration settings from a previous installation of Business Process Monitor. If such settings are detected, the silent installation uses these settings.

If a silent installation cannot locate the bpm\_install\_config.xml file, or the file does not contain values to be used for the specific machine, and does not detect configuration settings from the previous installation of Business Process Monitor on the machine, it uses default settings. The default settings configure Business Process Monitor to run as a system user and locate the workspace directory in the default Business Process Monitor application directory. When default settings are used, a default instance is not defined during the installation and you must define the instance manually later. For details on defining an instance, see "Create New Instance" in the *Business Process Monitor Administration* PDF.

For details on configuring the bpm\_install\_config.xml file, see ["Configuring](#page-62-0)  [the bpm\\_install\\_config.xml File" on page 63](#page-62-0).

### <span id="page-58-0"></span>**Prerequisites**

Before you begin a silent installation of Business Process Monitor, make sure of the following:

#### **Install Prerequisite Programs**

Each machine on which you want to install Business Process Monitor must have the following programs, which are required for running scripts correctly, installed:

- ➤ .NET Framework 3.5 SP1
- ➤ Microsoft Data Access Components (MDAC) 2.8 SP1 (or later)
- ➤ Microsoft Windows Installer 3.1 or later
- ➤ Microsoft Core XML Services (MSXML) 6.0
- ➤ Microsoft Visual C++ 2005 SP1 Redistributable Package (x86)
- ➤ Microsoft Visual C++ 2008 Redistributable Package (x86)
- ➤ Web Services Enhancements (WSE) 2.0 SP3 for Microsoft .NET Redistributable Runtime MSI
- ➤ Web Services Enhancements (WSE) 3.0 for Microsoft .NET Redistributable Runtime MSI
- ➤ Strawberry Perl 5.10.1

#### **To download and install the prerequisite programs:**

- **1** Save the Business Process Monitor Setup file for Windows on the machine on which you are installing Business Process Monitor. For more details on the location of the Business Process Monitor Setup file, see ["General](#page-24-0)  [Installation Information" on page 25.](#page-24-0)
- **2** Extract the files from the downloaded file to a location of your choice on the machine on which you are installing Business Process Monitor. To extract the installation files, run the Business Process Monitor setup program and once the files are extracted, terminate the installation process.
- **3** From the extracted files (or from the files copied from the DVD), run the prerequisite installation programs located in the language directory relevant for your system, or in the common directory. For example:
	- ➤ Windows\BPM\En\prerequisites or
	- ➤ Windows\BPM\Common

**Note:** You can also obtain the prerequisite programs from the Internet.

#### **Uninstall Previous Versions of Business Process Monitor**

You must uninstall any previous versions of Business Process Monitor from each machine on which you are installing Business Process Monitor. For details on uninstalling Business Process Monitor, see ["Uninstalling Business](#page-71-0)  [Process Monitor" on page 72](#page-71-0).

#### **Assign Administration Privileges**

You must have administration privileges for each machine on which you are installing Business Process Monitor.

#### **Configure the bpm\_install\_config.xml File**

If you want to use a silent installation to install Business Process Monitor on multiple machines, or if you want to configure specific settings to be used by a silent installation, edit the **bpm\_install\_config.xml** file accordingly. Make sure that the file is located in the **<Business Process Monitor application directory>** directory on each machine on which you run the silent installation. For details on configuring the bpm\_install\_config.xml file, see ["Configuring the bpm\\_install\\_config.xml File" on page 63.](#page-62-0)

### <span id="page-60-0"></span>**Silent Installation for Windows**

You can run a silent installation on Windows using either the regular setup program, or using MSI.

**Note:** If you run a silent installation using MSI, the installation will not use configuration settings from a previous installation of Business Process Monitor on the machine, even if they are valid according to the order in which a silent installation assigns values. For details, see ["How a Silent](#page-57-0)  [Installation Assigns Values" on page 58.](#page-57-0)

#### **To run a silent installation:**

 **1** Save the Business Process Monitor Setup file for Windows on the machine on which you are installing Business Process Monitor. For more details on the location of the Business Process Monitor Setup file, see ["General](#page-24-0)  [Installation Information" on page 25](#page-24-0).

- **2** Extract the files from the downloaded file to a location of your choice on the machine on which you are installing Business Process Monitor. To extract the installation files, run the Business Process Monitor setup program and once the files are extracted, terminate the installation process.
- **3** Run the program as follows:
	- ➤ **Using the regular setup program:** From the extracted files, run the setup program located in the language directory relevant for your system. For example, to run the setup.exe program from the English language directory, use:

```
en\setup.exe "\"TARGETDIR=c:\Temp\a\"" /quiet /norestart
```
➤ **Using MSI:** From the extracted files, run the **HP\_BPM.msi** program located in the **MSI** directory using the following command:

\MSI\HP\_BPM.msi /quiet /norestart

where:

➤ **"\"TARGETDIR=<installation folder name>""**–enables you to specify an installation folder instead of the default folder. For example, "\"TARGETDIR=c:\Temp\a\".

**Note:** This option must be the first option used in the command line.

➤ **/quiet**–quiet mode (there is no user interaction).

**Note:** This option is mandatory for silent installations.

➤ **/norestart**–the machine will not be restarted after the installation is complete.

- **4** Ensure that the silent installation has finished successfully by looking for the following processes in the Windows Task Manager:
	- $\blacktriangleright$  tp bpm data server.exe\*32
	- ➤ tp\_bpm\_ctrl.exe\*32
	- ➤ tp\_bpm\_agent.exe\*32
	- ➤ tp\_bpm\_admin.exe\*32

### <span id="page-62-0"></span>**Configuring the bpm\_install\_config.xml File**

The **bpm\_install\_config.xml** file is used by a silent installation to obtain the parameter values required during the installation of a specific Business Process Monitor machine. For details on how the silent installation assigns values, see ["How a Silent Installation Assigns Values" on page 58.](#page-57-0)

The bpm\_install\_config.xml file can contain parameter values for multiple machines, enabling you to create one file which you can copy to all the machines on which you want to run a silent installation. Only the values for the specific machine on which the installation runs are used.

This section includes the following topics:

- ➤ ["Example of the xml Schema File \(.xsd\) Structure" on page 64](#page-63-0)
- ➤ ["Description of the xml Schema File \(.xsd\) Structure" on page 65](#page-64-0)
- ➤ ["Sample Files" on page 70](#page-69-0)

#### **Example of the xml Schema File (.xsd) Structure**

```
<?xml version="1.0" encoding="UTF-8"?>
% <br/> <br/>edited with NGLSPY vs rel. 3 U (http://www.xmlspy.com) by HP user --><br></--Wolf Schema generated by NMLSPY vs rel. 3 U (http://www.xmlspy.com)--><br><</br/>served and constraint properties with the case of the con
                attributeFormDefault="unqualified">
     <xsd:element_name="hosts">
          <xsd:complexType>
                <xsd:sequence>
                     <xsd:element name="host" minOccurs="1" maxOccurs="unbounded">
                          <xsd:complexType>
                                <xsd:sequence>
                                     <xsd:element name="workspacePath" type="xsd:string" minOccurs="1" maxOccurs="1"/>
                                     <xsd:element name="runBpmAsUser" minOccurs="0" maxOccurs="1">
                                           <xsd:complexType>
                                                <xsd:sequence>
                                                     <xsd:element name="username" type="xsd:string" minOccurs="1" maxOccurs="1"/>
                                                      <xsd:element name="password" type="xsd:string" minOccurs="0" maxOccurs="1"/>
                                                     -xxdielement name="domain" type="xsdistring" minOccurs="0" maxOccurs="1"/><br><xsdielement name="domain" type="xsdistring" minOccurs="0" maxOccurs="1"/>
                                                </xsd:sequence>
                                           </xsd:complexType>
                                     </xsd:element>
                                     <xsd:element name="instance" minOccurs="1" maxOccurs="1">
                                           <xsd:complexType>
                                                <xad:aequence>
                                                     <xsd:element name="displayName" type="xsd:string"/>
                                                     <xsd:element name="serverUrl" type="xsd:string"/><br><xsd:element name="locationName" type="xsd:string"/>
                                                     <xsd:element name="hostName" type="xsd:string"/>
                                                      <xsd:element name="timeInterval" type="xsd:integer"/>
                                                     <xsd:element name="jobInterval" type="xsd:integer"/><br><xsd:element name="authentication" minOccurs="0" maxOccurs="1">
                                                           <xsd:complexType>
                                                                <xsd:sequence>
                                                                     <xsd:element name="username" type="xsd:string" minOccurs="1" maxOccurs="1"/><br><xsd:element name="password" type="xsd:string" minOccurs="0" maxOccurs="1"/>
                                                                      <xsd:element name="domain" type="xsd:string" minOccurs="0" maxOccurs="1"/>
                                                                </xad:sequence>
                                                           </xsd:complexType>
                                                     </xsd:element>
                                                     <xsd:element name="ssl" minOccurs="0" maxOccurs="1">
                                                          <xsd:complexType>
                                                                <xsd:sequence>
                                                                      <xsd:element name="clientCert" type="xsd:string"/>
                                                                      xadielement name="criencter" type="xadiatring"/><br><xadielement name="privateKey" type="xadiatring"/><br><xadielement name="authorityCert" type="xadiatring"/>
                                                                      <xsd:element name="privatekeyPassword" type="xsd:string"/>
                                                                </xsd:sequence>
                                                           </xsd:complexType>
                                                     </xadielement>
                                                     <xsd:element name="proxy" minOccurs="0" maxOccurs="1">
                                                           <xsd:complexType>
                                                                <xsd:sequence>
                                                                      <xsd:element name="username" type="xsd:string" minOccurs="1" maxOccurs="1"/>
                                                                      custicalment name="accustate" pype="accionating" minOccurs="0" maxOccurs="1"/><br>(xsdielement name="demain" type="accionating" minOccurs="0" maxOccurs="1"/><br>(xsdielement name="demain" type="xsdietring" minOccurs="0" maxOccur
                                                                 </xsd:sequence>
                                                           </xsd:complexTvpe>
                                                     </xsd:element>
                                                     <xsd:element name="runAsUser" minOccurs="0" maxOccurs="1">
                                                           <xsd:complexType>
                                                                <xsd:sequence>
                                                                      ...equenter<br><xsdielement name="username" type="xsdistring" minOccurs="1" maxOccurs="1"/><br><xsdielement name="password" type="xsdistring" minOccurs="0" maxOccurs="1"/><br><xsdielement name="domain" type="xsdistring" minOccurs="
                                                                </xsd:sequence>
                                                           </xsd:complexType>
                                                     </xsd:element>
                                                </xad:sequence>
                                           </xsd:complexType>
                                     </xsd:element>
                                </xsd:sequence>
                                <xsd:attribute name="hostName" type="xsd:string" use="required"/>
                          </xsd:complexType>
                     </xsd:element>
                </xad:aequence>
          </xsd:complexTvpe>
     </xsd:element>
</xsd:schema>
```
## <span id="page-64-0"></span>**Description of the xml Schema File (.xsd) Structure**

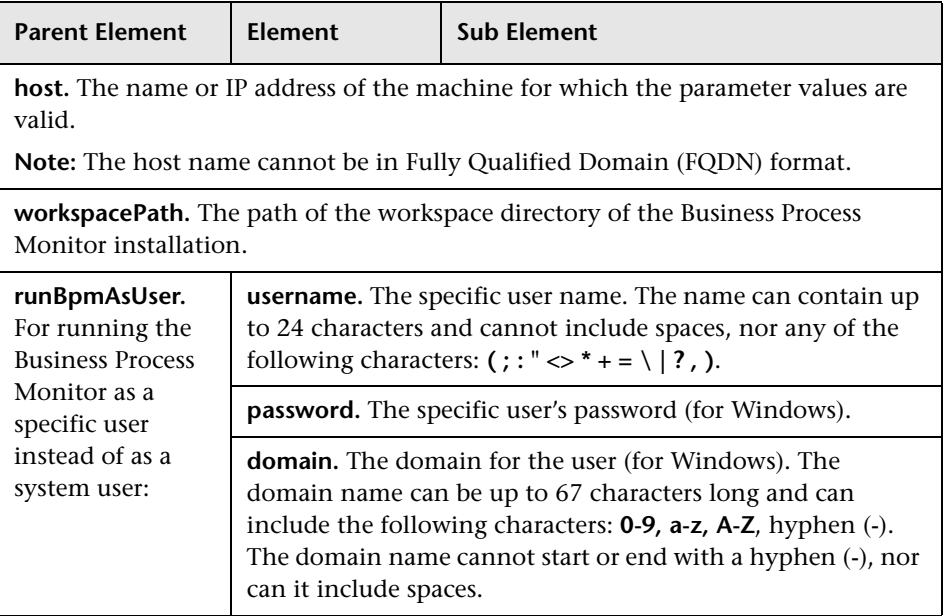

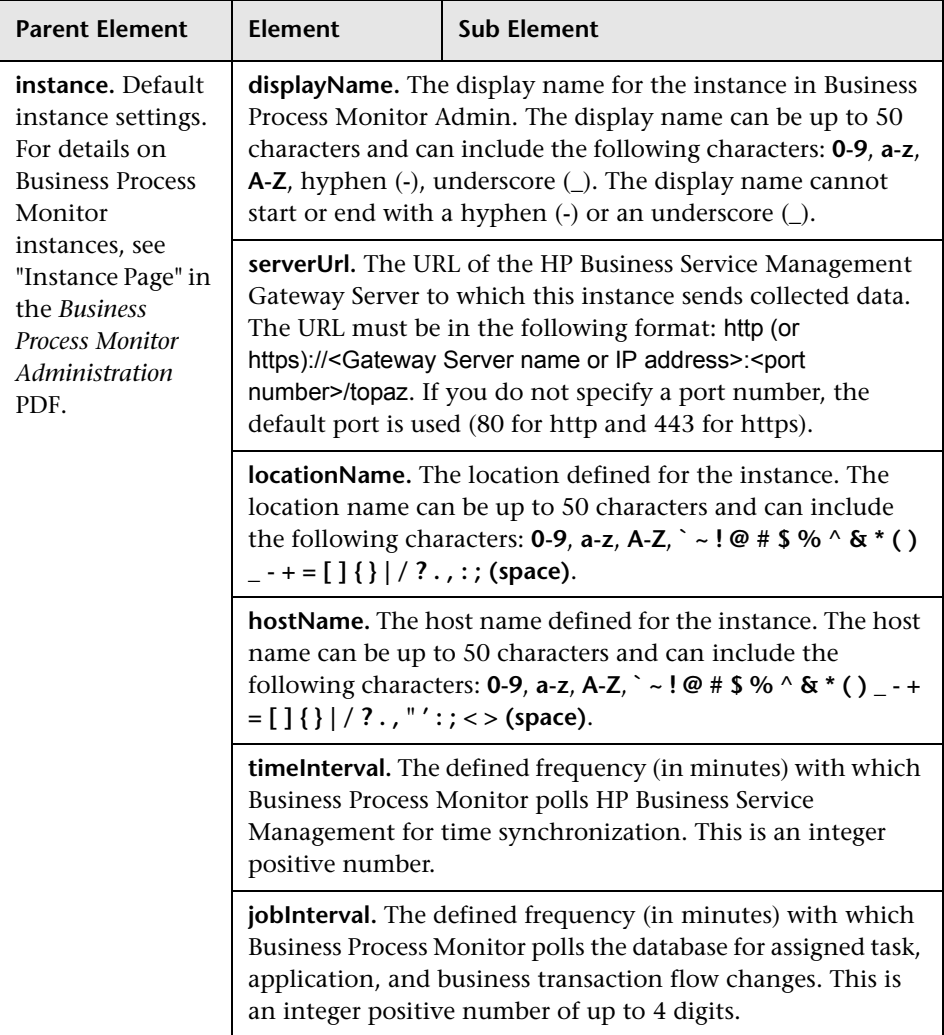

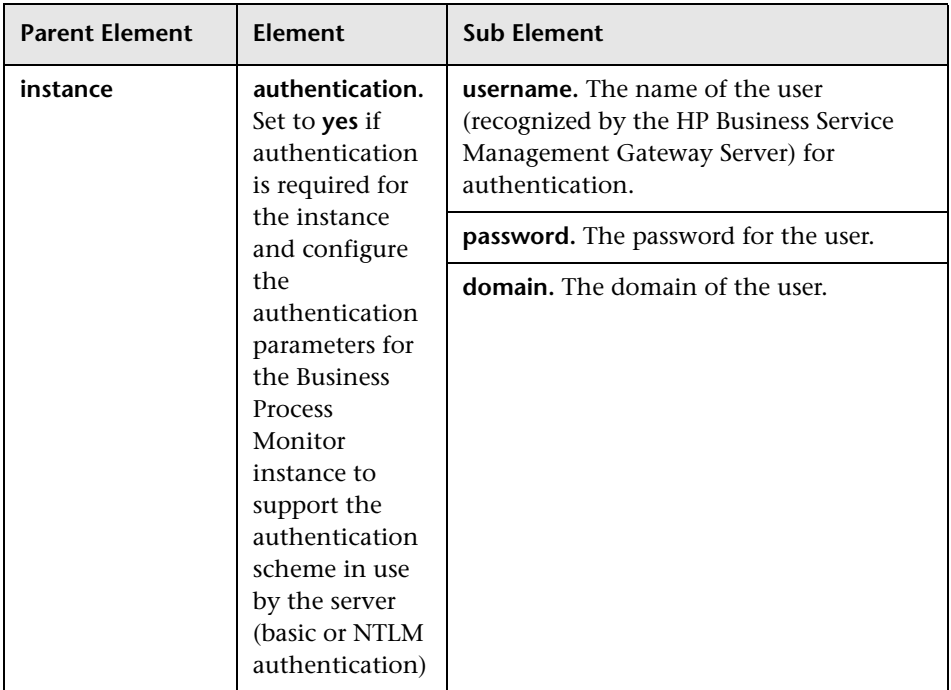

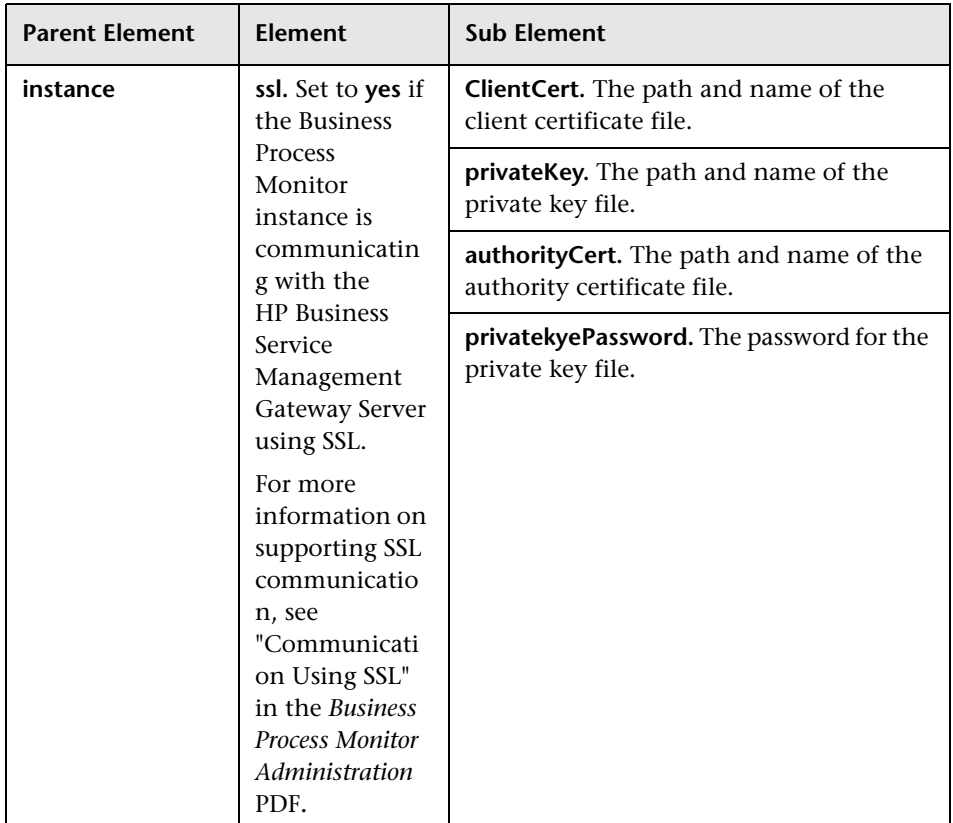

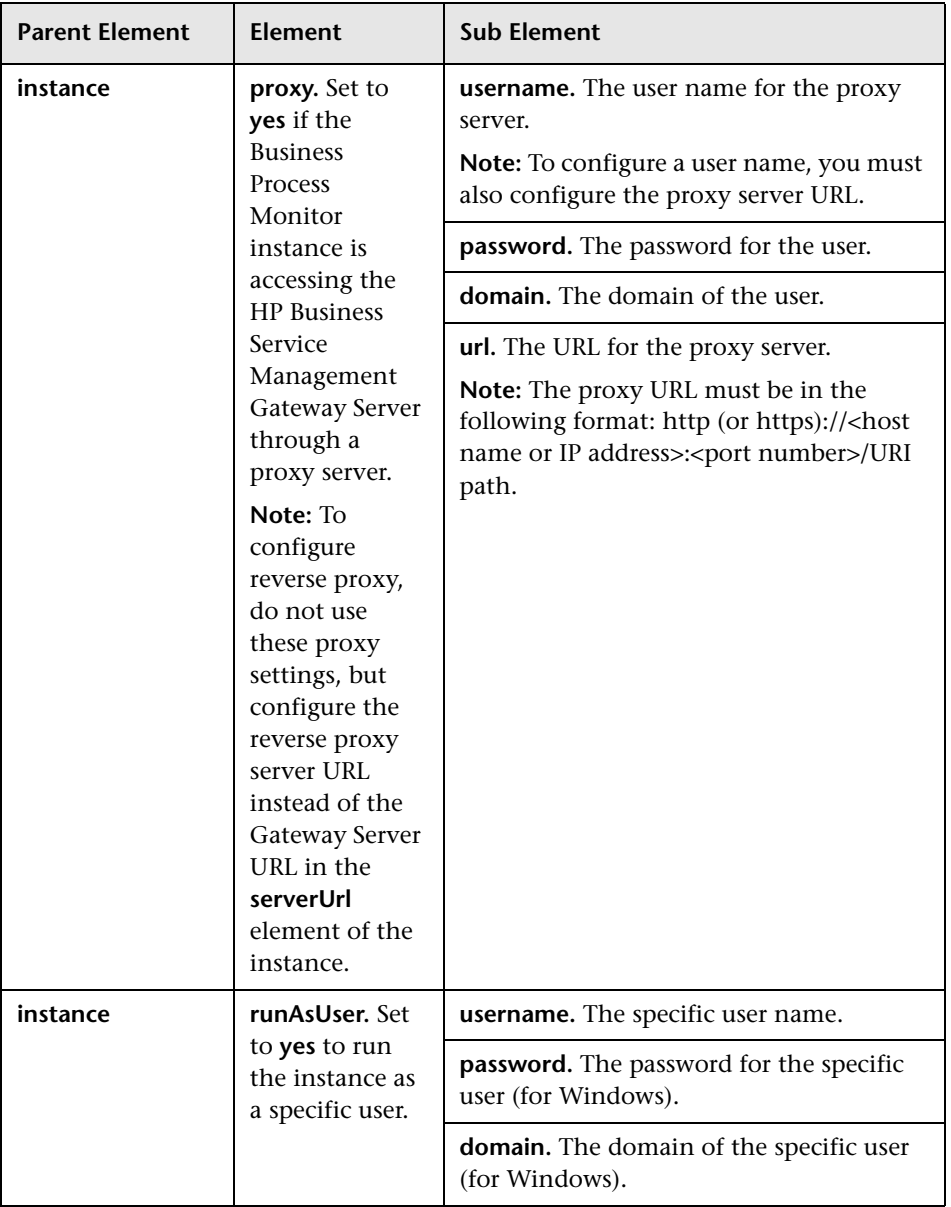

**Note:** To configure parameter values for multiple Business Process Monitor machines, create a new <host></host> section for each machine.

### <span id="page-69-0"></span>**Sample Files**

The following files are located in the \**\<%TEMP%>\HP Business Process Monitor <BPM VERSION>\MSI\ServletContainer\webapps\ ROOT\help\BPMWeb** directory when you download and extract the Business Process Monitor setup file:

- ➤ **silent\_installation.xsd.** A sample .xsd file.
- ➤ **Example\_1.xml.** A sample .xml file that contains a simple configuration for two hosts.
- ➤ **Example\_2.xml.** A sample .xml file that contains a more complicated configuration for one host.
- ➤ **Example\_3.xml.** A sample .xml file that contains all parameters (remove unwanted sections).

For details on downloading and extracting the Business Process Monitor setup file, see ["Silent Installation for Windows" on page 61](#page-60-0).

## <span id="page-70-0"></span>**Notes and Limitations**

Note the following when using a silent installation method for Business Process Monitor:

- ➤ When running an installation in silent mode, no messages are displayed. Instead, you can view installation information in the log files, including information on whether the installation was successful. For details on the log files, see ["Log Files" on page 75](#page-74-0).
- ➤ To troubleshoot installation issues on Windows platforms, you can add logging options at the end of the command. For example, to run an MSI silent installation with full logging:

**HP\_BPM.msi /quiet /norestart /qn /log <LogFile>**

Note that this is the only way to view certain errors.

Use Standard MSI command line options to define logging options.

➤ When you specify the URL to the HP Business Service Management Gateway Server in the bpm\_install\_config.xml file, it must end with **/topaz**.

## <span id="page-71-0"></span>**Uninstalling Business Process Monitor**

The uninstall process saves configuration settings on the machine for future installation.

The following procedures relate to uninstalling Business Process Monitor version 9.13 on a Windows platform. For details on uninstalling earlier versions on Windows platforms, refer to the relevant version documentation.

#### **To run a regular uninstall for Business Process Monitor on a Windows platform:**

- **1** On the host machine, shut down Business Process Monitor Admin and Business Process Monitors (select: **Start > Programs > HP Business Process Monitor > Stop HP Business Process Monitor Service**.
- **2** Wait two minutes.
- **3** Run the Business Process Monitor uninstall program from the **Add/Remove Programs** option in the **Control Panel** (select **Start > Settings > Control Panel > Add/Remove Programs > HP Business Process Monitor**, and click **Change/Remove>**).
- **4** Restart the machine if prompted to do so.
- **5** (**Important:** This step should only be performed if you do **not** want to save the configuration settings for use by a future Business Process Monitor installation.)

Delete the Business Process Monitor **config** folder from the machine.

 **6** Delete the Business Process Monitor root installation folder from the machine and also, if it was not deleted automatically by the uninstall procedure, the **workspace** directory.
**To run a silent uninstall for Business Process Monitor on a Windows platform using MSI:**

- **1** Locate the **HP\_BPM.msi** file, which is included in the Business Process Monitor setup files for Windows. For details on downloading and extracting files from the Business Process Monitor setup file for Windows, see ["Silent Installation for Windows" on page 61.](#page-60-0)
- **2** Open the command prompt window (**Start > Run > cmd**) and enter one of the following commands:
	- ➤ From the directory in which the **HP\_BPM.msi** file is located:

msiexec.exe /uninstall HP\_BPM.msi /quiet /norestart

➤ From any directory:

msiexec.exe /uninstall [path to HP\_BPM.msi]\HP\_BPM.msi /quiet /norestart

For example:

msiexec.exe /uninstall C:\Backup\DVD\Windows\BPM\ MSI\Win32\HP\_BPM.msi /quiet /norestart

All standard MSI command line options are supported. For example:

- ➤ **quiet**–quiet mode (there is no user interaction).
- ➤ **norestart**–the machine will not be restarted after the installation is complete.
- **3** (**Important:** This step should only be performed if you do **not** want to save the configuration settings for use by a future Business Process Monitor installation.)

After the silent uninstall has finished, delete the Business Process Monitor **config** folder from the machine.

- **4** Delete the Business Process Monitor root installation folder from the machine and also, if it was not deleted automatically by the uninstall procedure, the **workspace** directory.
- **5** Ensure that the uninstall has finished successfully by checking that HP Business Process Monitor is not included in the list of installed programs in the Windows Control Panel.

## **Deployment Troubleshooting**

<span id="page-73-1"></span>This section describes common problems that you may encounter when deploying Business Process Monitor, and their solutions, as well as the log files created during the deployment.

This section includes the following topics:

- ➤ ["Windows Platforms" on page 74](#page-73-0)
- ➤ ["Log Files" on page 75](#page-74-0)

## <span id="page-73-0"></span>**Windows Platforms**

This section describes troubleshooting problems when installing Business Process Monitor on a Windows platform.

## **Cannot Set Business Process Monitor to Run as a Different User**

If you (mistakenly) set the whole Business Process Monitor to run as a specific user for a user that does not have write permissions to the **<Business Process Monitor root directory>\config** directory, Business Process Monitor fails to run, and you are unable to switch to a different user using the **Set BPM as User** option in Business Process Monitor Admin. To set a different user, use the following procedure:

#### **To set a different user:**

- **1** Stop Business Process Monitor.
- **2** Open the **<Business Process Monitor application directory>\config\topaz\_agent\_ctrl.cfg** file in a text editor.

The default Business Process Monitor application directory is:

➤ Windows 2003 and Windows XP

#### **C:\Documents and Settings\All Users\Application Data\HP\BPM**

➤ Windows Vista, Windows 2008, and Windows 7

**C:\ProgramData\HP\BPM**

- **3** Under the **[general]** section, remove any existing values for the following parameters:
	- ➤ UserDomain=""
	- ➤ UserPasswd=""
	- ➤ UserName=""
- **4** Save the file and restart Business Process Monitor. Business Process Monitor now runs as a system user.
- **5** From Business Process Monitor Admin, set Business Process Monitor to run as a new specific user (with Administrator permissions).

## **Error Message when Installing Prerequisites on Windows 7**

When installing Business Process Monitor on Windows 7, you may receive an error message during the installation of the prerequisites. In such cases, carry out the following procedure and then restart the installation:

- **1** Select **Start > Control Panel > Administrative Tools > Local Security Policy > Software Restriction Policies**.
- **2** If no software restriction policies are defined, right-click the Software Restriction Policies node and select **New Software Restriction Polic**y.
- **3** Double-click **Enforcement**.
- **4** Select **All users except local administrators**.
- **5** Click **OK**.
- **6** Reboot the machine.

## <span id="page-74-0"></span>**Log Files**

The log files that are created when you deploy Business Process Monitor can help you troubleshoot installation related problems. Log files are created for both the installation and configuration parts of the deployment.

## **Windows Installation Log Files**

The following Windows installation log files are located in the **%temp%** directory:

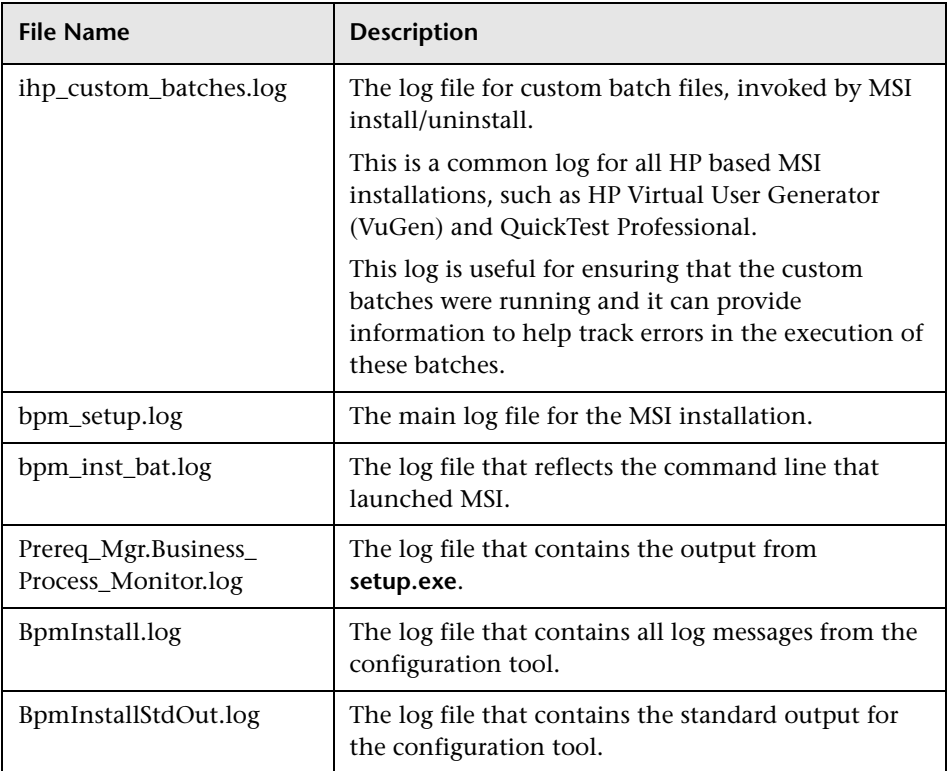

## **Configuration Wizard Log Files**

The following log files are created by the Configuration wizard and are located in the **%temp%** directory:

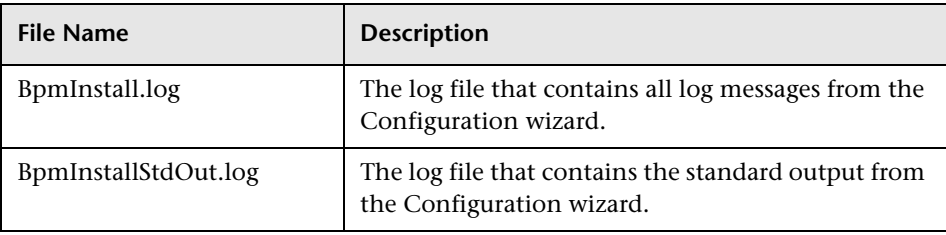

# **Index**

## **B**

Business Process Monitor compatibility matrixes [19](#page-18-0) Configuration wizard [41](#page-40-0) deployment [23](#page-22-0) installing on Windows platform [29](#page-28-0) silent installation procedure [57](#page-56-0) system requirements [15](#page-14-0) uninstalling [72](#page-71-0)

## **C**

compatibility matrixes Business Process Monitor [19](#page-18-0) Configuration wizard Business Process Monitor [41](#page-40-0)

## **D**

deployment Business Process Monitor [23](#page-22-0) troubleshooting [74](#page-73-1)

## **H**

HP Software Support Web site [12](#page-11-0) HP Software Web site [12](#page-11-1)

## **I**

installation Business Process Monitor [23](#page-22-0) limitations [for Business Process](#page-27-0)  Monitor 28 on Windows platform [29](#page-28-0) required informati[on for Business](#page-25-0)  Process Monitor 26

requiremen[ts for Business Process](#page-23-0)  Monitor 24 silent, for Business Pr[ocess Monitor](#page-48-0) [57](#page-56-0) Instance Definition page 49

#### **K**

Knowledge Base [12](#page-11-2)

#### **O**

online resources [12](#page-11-3)

#### **R**

Run as User page [46](#page-45-0)

#### **S**

silent installati[on, for Business Process](#page-56-0)  Monitor 57 system requirements Business Process Monitor [15](#page-14-0)

#### **T**

troubleshooting for deployment [74](#page-73-1) Troubleshooting and Knowledge Base [12](#page-11-2)

#### **U**

uninstalling Business Process Monitor [72](#page-71-0) Index

## **W**

Windows platform instal[ling Business Process Monitor](#page-28-0)  on 29 Work Directory page [44](#page-43-0)